# SediVue Dx\* 尿沉渣分析儀

操作指南

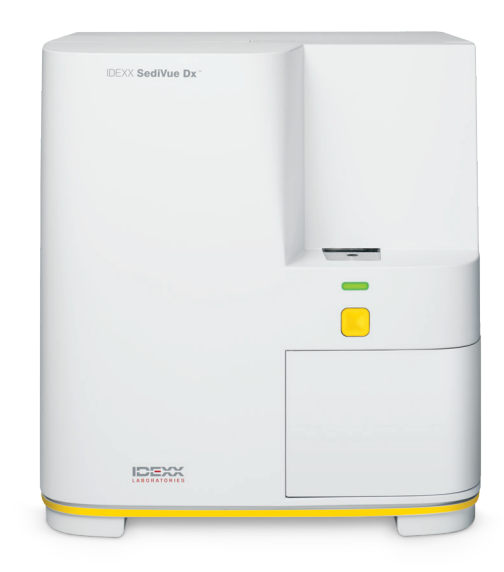

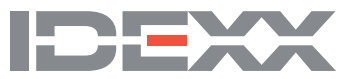

## **專利權聲明**

本文件的資訊可能隨時變更,恕不另行通知。除非另有說明,否則範例內使用的公司、姓名和資料均 為虛構。若沒有得到 IDEXX Laboratories 的書面許可,不得因任何目的,以任何形式、任何手段 (包 括電子、機械或其他方式) 複製或傳輸本文件的任何部分。IDEXX Laboratories 對本文件或本文件所載 標的,可能擁有專利權或申請中之專利權、商標、版權或其他智慧財產權或工業財產權。除非 IDEXX Laboratories 明確提供任何書面使用權協議,否則提供本文件並未授予這些財產權的授權。

© 2021 IDEXX Laboratories, Inc. 保留所有權利。• 06-0038608-01

\*SediVue Dx、SediVue、IDEXX VetLab、SmartService 及 VetConnect 皆為 IDEXX Laboratories, Inc. 在美 國及/或其他國家的商標或註冊商標。所有其他產品和公司名稱及標誌均為其各自持有人的商標。

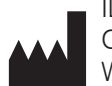

IDEXX Laboratories, Inc. One IDEXX Drive Westbrook, Maine 04092 USA

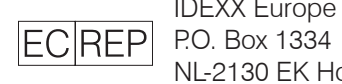

IDEXX Europe B.V. NL-2130 EK Hoofddorp

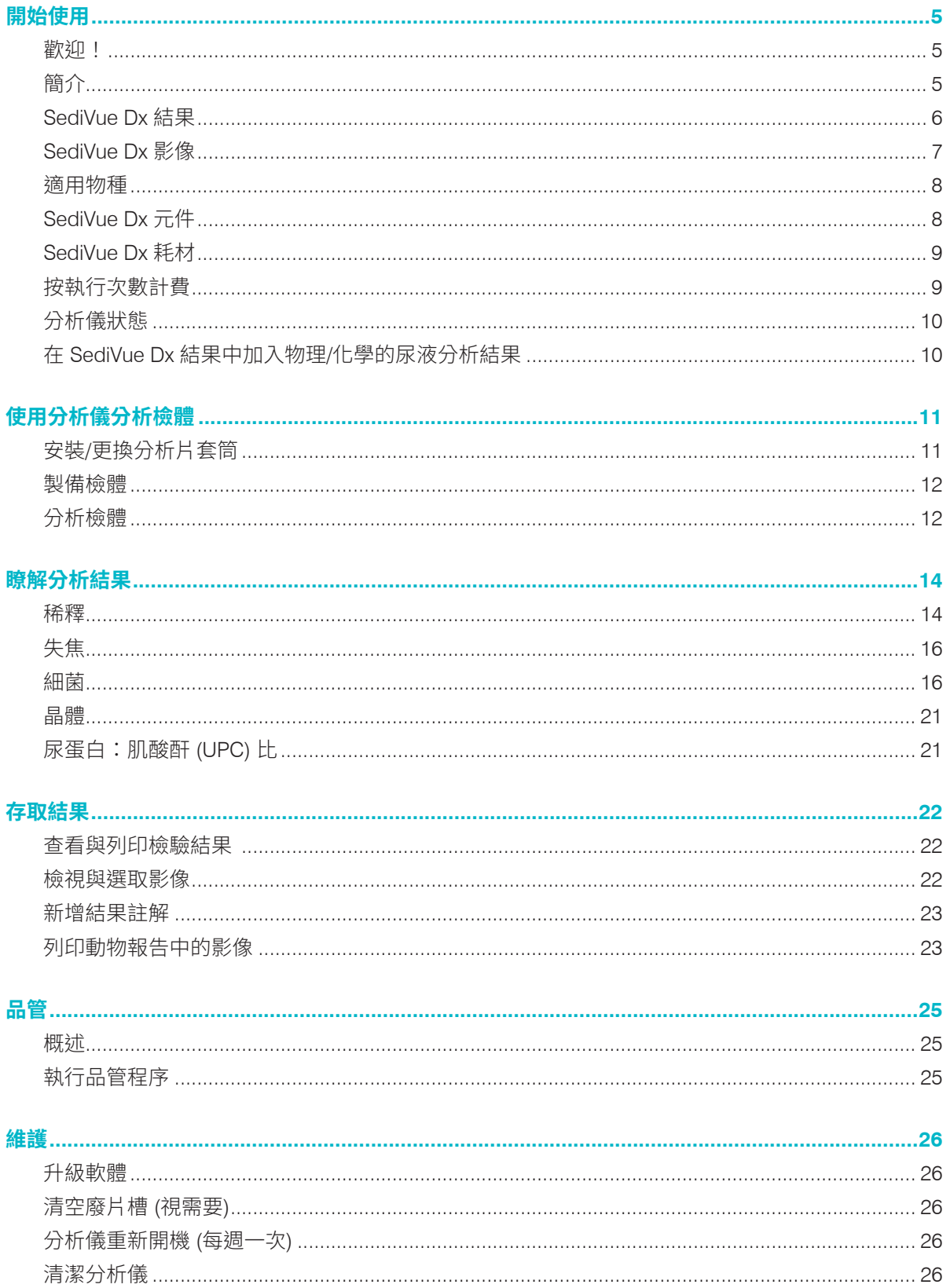

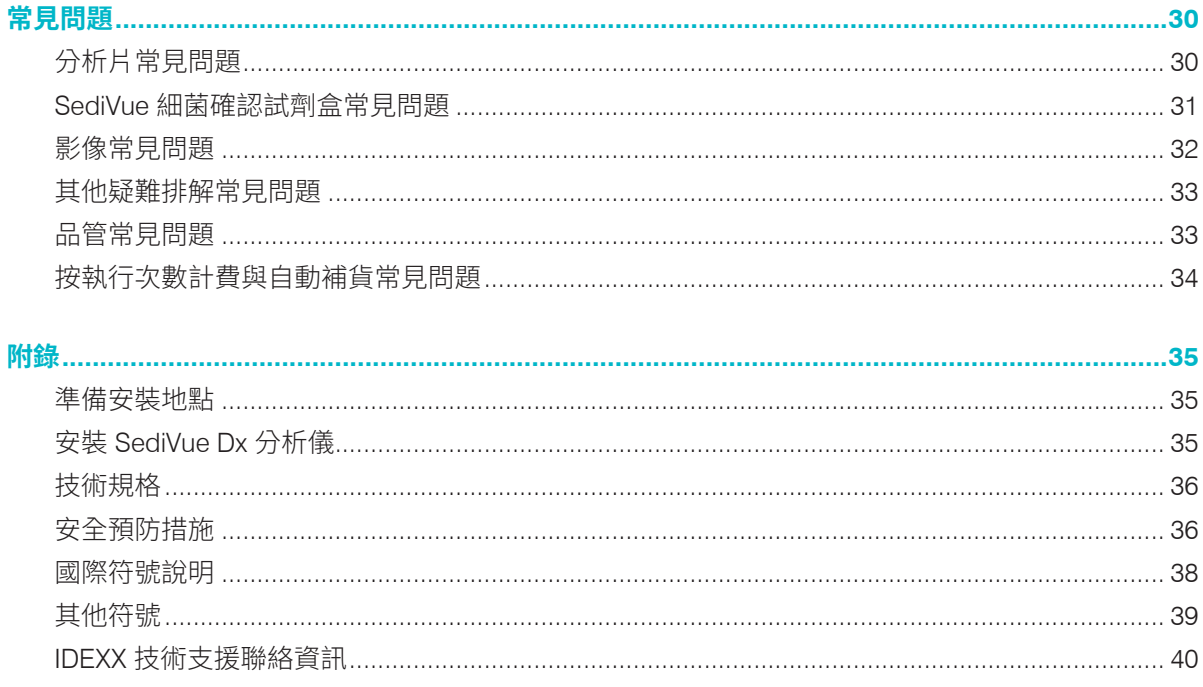

# **歡迎!**

恭喜您近期購入 SediVue Dx\* 尿沉渣分析儀。SediVue Dx 會與您的 IDEXX VetLab\* 整合系 統及其他 IDEXX 院內分析儀、IDEXX VetLab\* Station (愛德士獸醫實驗室資訊管理系統)、 VetConnect\* PLUS、所有 IDEXX 醫院管理軟體以及眾多其他先進醫院管理系統無縫整合。

SediVue Dx 分析儀運用神經網路專利演算法與機器學習功能,鑑定尿液沉渣所含的成分並進 行分類。SmartService\* 系統彙集數百萬張動物患者影像,SediVue Dx 便是運用這些集體學習 的成果輔助使用者做出放心的醫療決策,從而為使用者提供無可比擬的準確度與可靠性。唯有 使用 IDEXX,SediVue Dx 客戶才能受惠於一切集體學習成果。善用影像及神經網路演算法是 IDEXX 的獨特技術,也是發展機器學習功能的關鍵要素,能幫助我們找出最罕見的案例、加強 我們的服務以及拓展我們的檢驗項目。

# **簡介**

SediVue Dx 尿沉渣分析儀是一款半自動尿液顯微鏡系統,只需 165 μL (4-5 滴) 未經離心處理的 新鮮尿液,即可在 3 分鐘左右完成一次尿液沉渣分析。這款分析儀首先透過輕緩低速的內建離 心裝置運轉 30 秒進行離心處理,從而保留沉渣的完整性,且在每一次檢體分析中拍攝 70 張高 解析度數位影像 (相當於 45 高倍率視野 (HPF) 影像)。然後, SediVue Dx 會運用尖端的卷積神 經網路專利技術和機器學習,鑑定、分類沉渣中的有形成分,並且按照臨床重要程度排列其優 先順序,從而提高偵測腎臟及尿道異常的可靠性、速度以及準確度。此外,IDEXX 運用高等細 菌偵測這項先進的專利方法,確認動物患者檢體是否含有細菌,從而協助您快速判斷後續步驟 及處理方法。SediVue Dx 提供兼具再現性與靈敏度的分析,適用於下列會在原始尿液檢體中形 成沉渣的粒子:

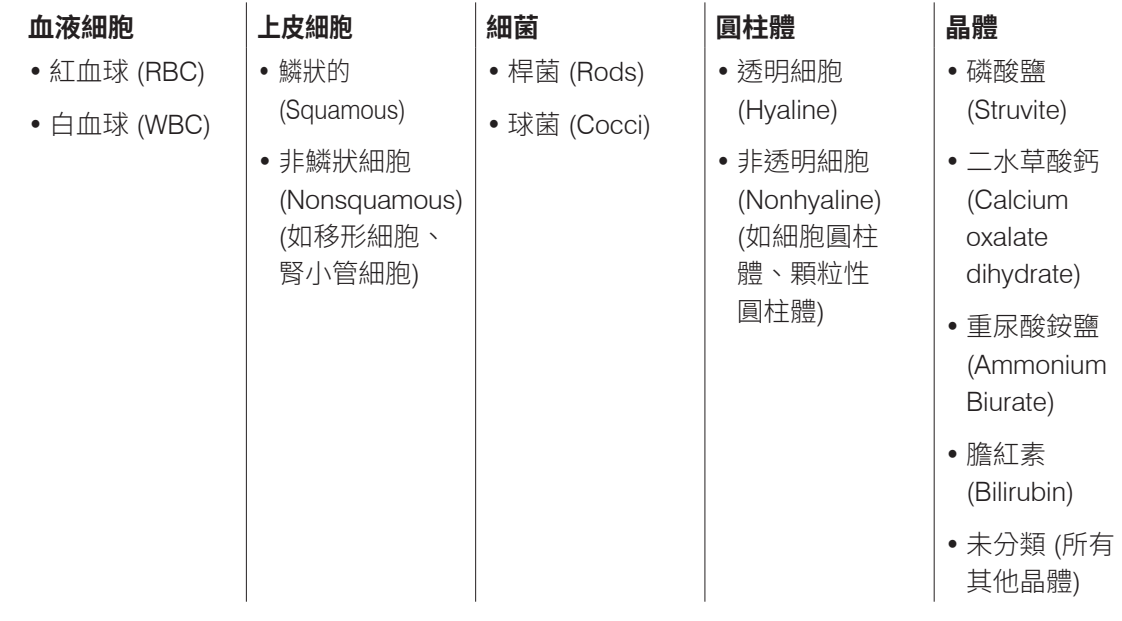

# **SediVue Dx 結果**

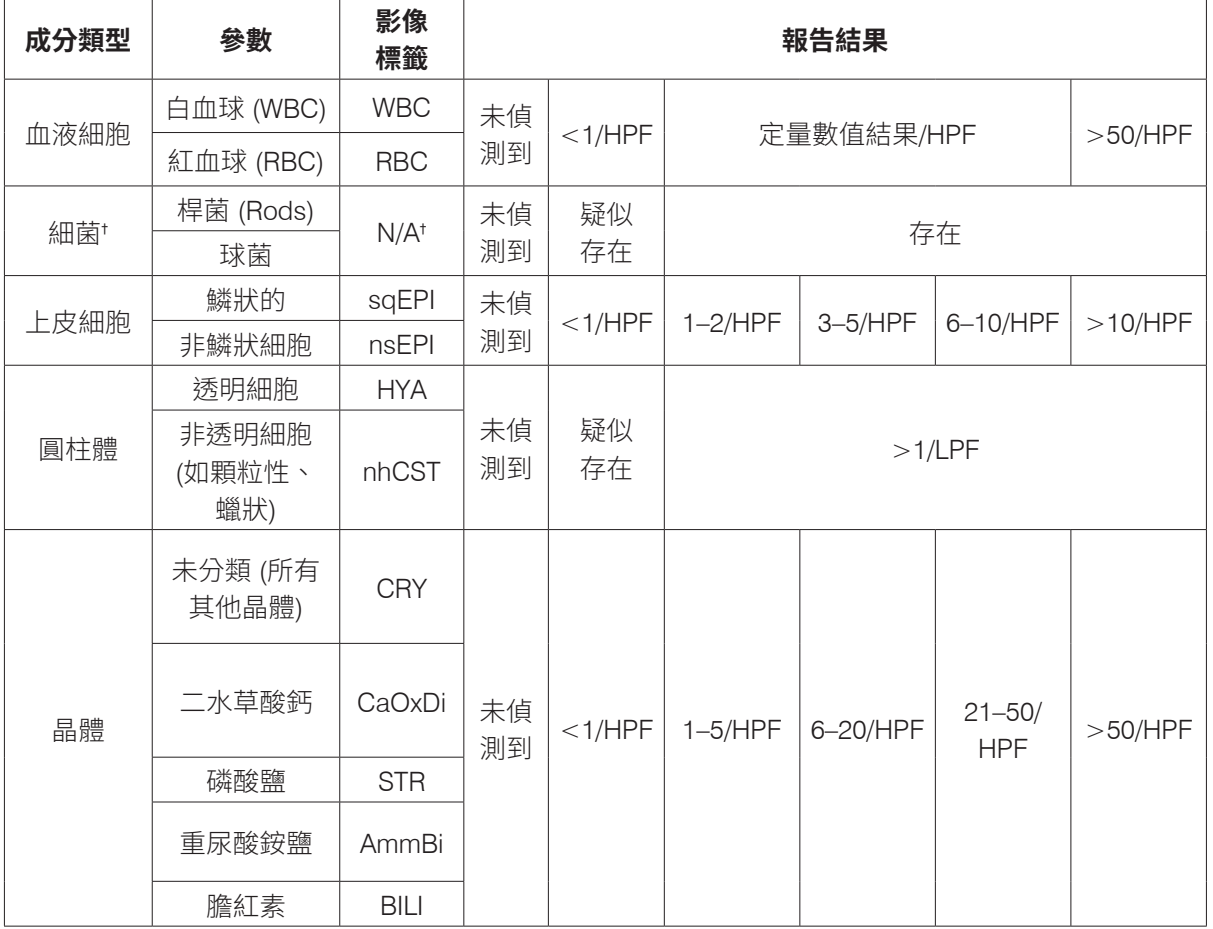

SediVue Dx 分析儀按照下列濃度等級提供結果:

† 沒有影像標籤。

SediVue Dx 分析儀為獸醫專用儀器。

**未偵測到** — 表示未偵測到某項成分,或者能用於分類的可辨識特徵不足。

**<1/HPF** — 表示在檢體中找到某些特徵;但找到的特徵十分稀少,低於臨床報告閾值。

**疑似存在** 一 表示有某項成分 (球菌、桿狀菌、圓柱體) 的某種可辨識特徵存在;但特徵或數量不 足以列為「存在」報告項目。

**存在** — 檢體有細菌存在,且可信度高。

# **SediVue Dx 影像**

SediVue Dx 尿沉渣分析儀每執行一次動物患者分析,會拍攝 70 張高解析度數位影像。這相 當於使用 40 倍物鏡拍出的 45 高倍率視野影像。分析儀使用神經網路專利演算法掃描這 70 張 影像,從而鑑定、分類並計算其中的有形成分。每一張影像各有一個分數,計分依據是有形 成分存在與否,以及所分析出之每一項成分的臨床重要程度。之後,分析儀會將影像排序, 按分數最高到最低依序顯示影像。SediVue Dx 會保留分數最高的三張影像,並將影像發送至 VetConnect<sup>\*</sup> PLUS ∘

#### **影像檢視**

為得到一致的結果,每次分析檢體都應檢視檢體影像,這一點與人工顯微鏡檢驗類似。這項流 程速度非常快,只需要幾秒鐘即可完成。檢視影像的重要性在於確認分析出來的數值資料,且 可在需要時作為 SediVue Dx 分析的補充。

#### **影像標籤**

影像標籤是用於報告參數的縮寫標籤,會出現於在檢體中找到的有形成分上。影像標籤未必會 出現:

- 影像有標註稀釋記號時不會出現。
- 檢體取自無效的物種或液體時不會出現。
- 代表細菌結果時不會出現。

影像標籤功能可以開啟或關閉。

#### **卷積神經網路**

SediVue Dx 的卷積神經網路是一項模式辨識專利演算法,工作原理類似於臉部辨識軟體。神經 網路會運用獸醫專用的影像資料庫,這個資料庫的用途是長時間訓練及發展演算法,也是用於 鑑定、分類和計算每項有形成分的主導功能。

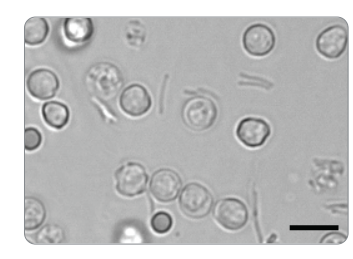

細菌;含白血球和紅血球的桿菌 細菌;含白血球的球菌 大的磷酸鹽晶體

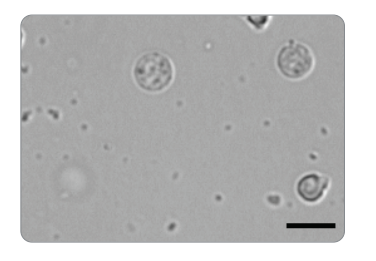

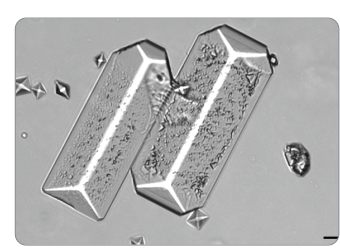

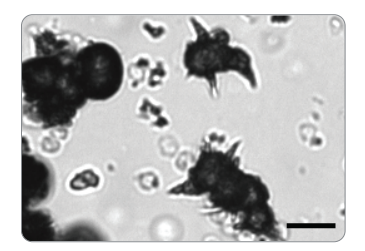

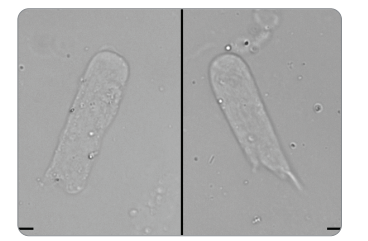

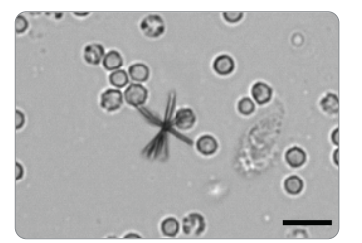

重尿酸銨鹽 (刺果狀) 晶體 透明圓柱體 膽紅素晶體含 RBC 和 WBC

# **適用物種**

SediVue Dx 分析儀的效力經過犬科與貓科尿液檢體證明。

**注意:**此分析儀亦可分析其他物種的尿液或其他液體類型;不過,報告只會包含影像。

# **SediVue Dx 元件**

**注意:**您的分析儀可能與下方照片所示的分析儀略有不同。

# **分析儀正面**

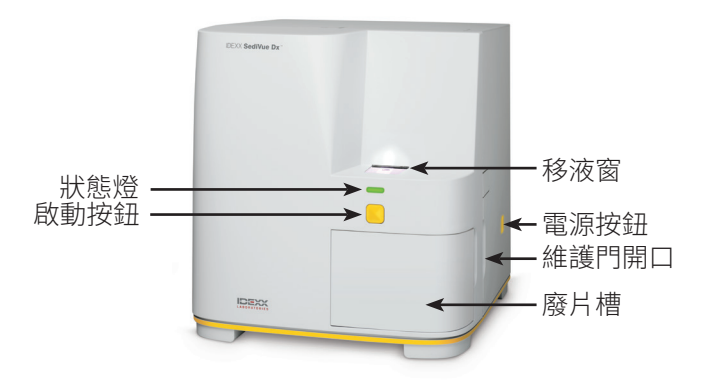

# **分析儀內部**

請比對分析儀內部,在下方找到合適的圖片。

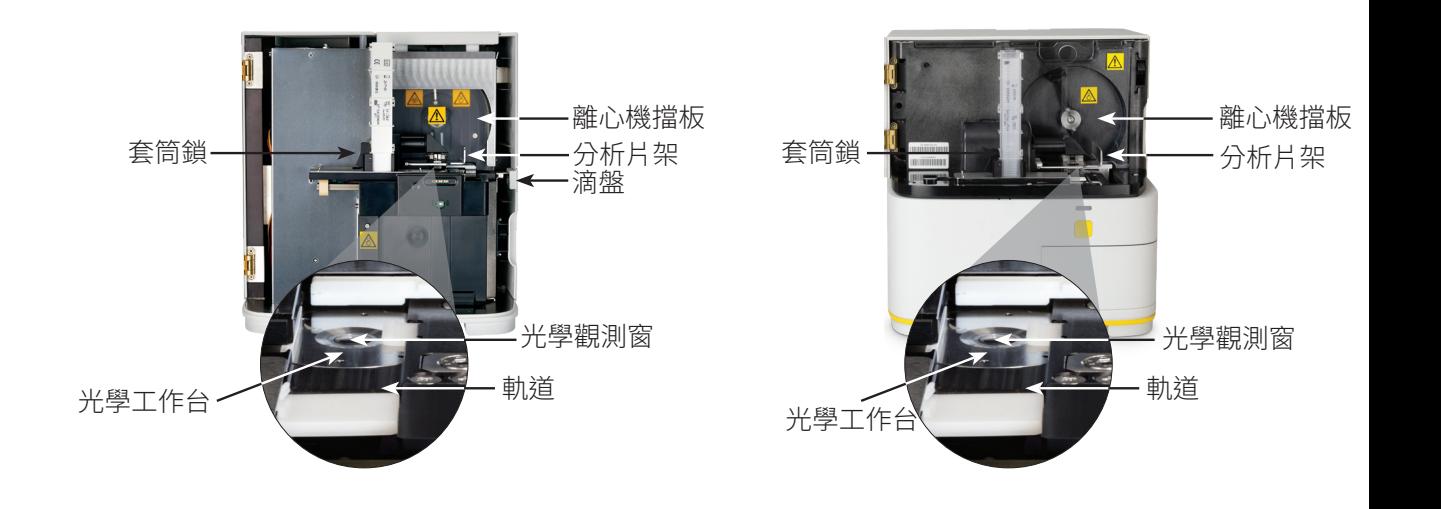

## **分析儀背面**

請比對分析儀背面,在下方找到合適的圖片。

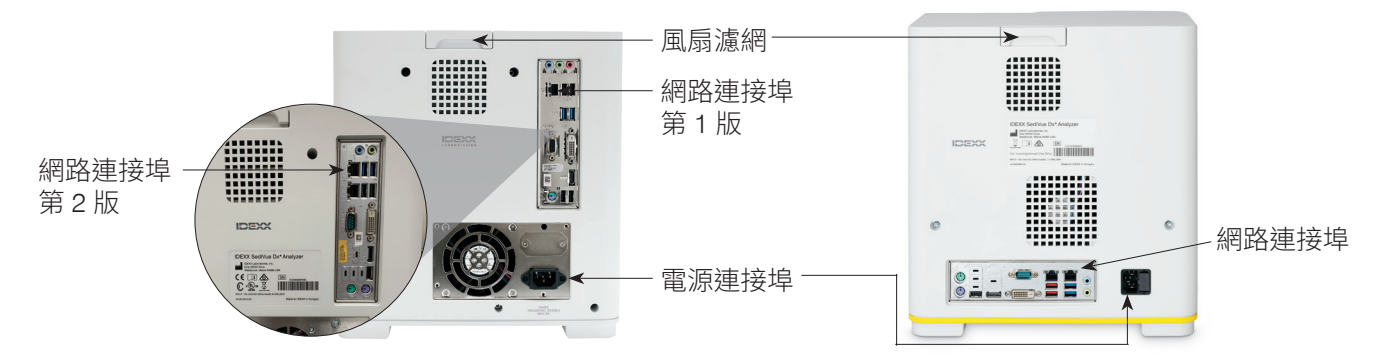

# **SediVue Dx 耗材**

IDEXX 與 SmartService 連線後,會主動監測您的 SediVue Dx 耗材使用情形。您可以致電 IDEXX 技術支援部門訂購耗材,也可以上網訂購。†

開放訂購的耗材:

- 分析片†
- 尖頭吸管†
- SediVue 細菌確認試劑盒†
- QC 液體†
- 注射針筒吸管 (粉紅色)
- 清潔耗材 (酒精棉片和拭鏡紙)

'**註:**如在北美地區,當您的特定耗材庫存量不足時,會自動寄送耗材給您。

# **按執行次數計費**

SediVue Dx 尿沉渣分析儀按執行次數計費是檢驗計費與庫存管理系統的創舉,能讓分析儀 使用者先向其客戶收費,然後再支付檢體分析費用,從而增加現金流。按執行次數計費結合 SmartService\* 系統連線功能來監測 SediVue Dx 分析儀的動物患者分析次數,再按月計算分析 費用:

#### 依據您所在當地的標準付款條件按月開立分析費用發票。

- 24 小時期間內,第一次提供半定量結果及/或影像的 動物患者分析‡
- 24 小時期間內,每一種等級的品管液的第一次 QC 分析‡

‡ 如需具體瞭解您所在區域的分析收費發票細節,請致電聯絡 IDEXX 技術支援部門。

**注意:**若您的 SmartService 解決方案意外中斷連線,斷線期間如有完成任何分析 (或使用任何 耗材),則相關資料一律會在恢復連線後修正。

# **分析儀狀態**

SediVue Dx 分析儀正面的指示燈可說明分析儀的狀態。 **注意:**您也可以透過在 IDEXX VetLab\* Station 主畫面檢視分析儀圖示來查看其狀態。

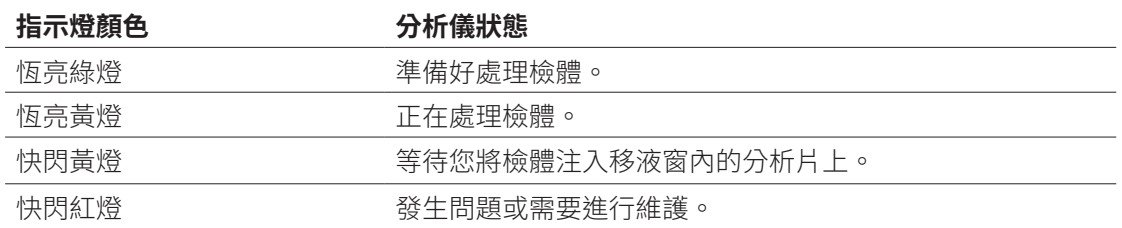

# **在 SediVue Dx 結果中加入物理/化學的 尿液分析結果**

IDEXX VetLab Station 的「選取儀器」畫面上有一個 UA 圖示 , 您可以使用這個圖示輸入 物理和化學的尿液分析結果,以便將該等結果與您的 SediVue Dx 結果一同納入,從而進行綜合 性尿液分析。

按照預設,當您選取 SediVue Dx 圖示時,這個圖示顯示在動物患者的分析作業狀態區域中。如 欲修改設定,請按照下列步驟操作:

- 1. 點選 IDEXX VetLab Station 主畫面上的 **SediVue Dx** 圖示。
- 2. 點選**設定**。
- 3. 若不希望在動物患者分析作業狀態區域中自動加入 UA 圖示,請清除 Automatically add **UA physical record icon to SediVue Dx runs** (自動在 SediVue Dx 執行分析時加入 UA 物理記錄圖示) 核取方塊。

或

若希望在動物/患者分析作業狀態區域中自動加入 UA 圖示,請勾選 **Automatically add UA physical record icon to SediVue Dx runs** (自動在 SediVue Dx 執行分析時加入 UA 物理記錄圖示) 核取方塊。

# **安裝/更換分析片套筒**

分析片套筒即將用完時,IDEXX VetLab\* Station 會顯示通知訊息。您可以選擇下一次執行完成 時或分析片套筒用完時再次提醒。

- 1. 點選 IDEXX VetLab Station 主畫面上的 **SediVue Dx** 圖示。 或者 點選警示訊息中的**更換分析片**。
- 2. 掃描或輸入新分析片套筒塑膠包裝上所印的條碼 (區分大小寫)。

**注意:**倘若分析儀不接受條碼,請丟棄套筒並改 用新的套筒再次嘗試。倘若仍然無法解決問題, 或者需要調整庫存量,請致電聯絡 IDEXX 技術支 援部門。

3. 點選**繼續**。

**注意:**倘若無法使用「繼續」按鈕,表示您並未完整輸入所有 條碼字元。

- 4. 打開分析儀的門板。
- 5. 擰動套筒鎖使其鬆開,然後將舊的分析片套筒往上拉並取出。
- 6. 將新套筒的產品標籤朝您自己的方向放置,然後往下壓,直到 套筒鎖入定位,再撕下套筒底部的膠帶。

**重要提示:**套筒尚未鎖入定位前,請勿撕下套筒膠帶。

- 7. 關閉分析儀的門板。
- 8. 點選**確定**,確認上機程序已完成。
- **注意:**處理分析片時請記住:
	- 切勿觸摸未使用的分析片 倘若污染分析片,可能會干擾顯微鏡評估。
	- 切勿將掉落的分析片裝回套筒內。請將該套筒丟棄,然後安裝一個新的分析片套筒。如 需調整庫存量,請致電聯絡 IDEXX 技術支援部門。
	- 切勿手動取出分析片套筒中的分析片。

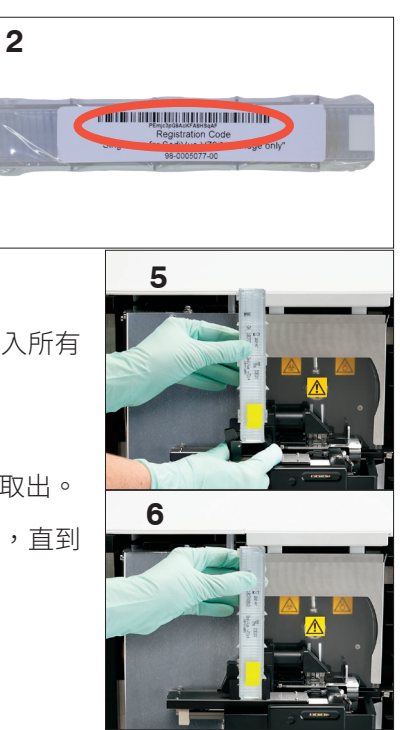

# **製備檢體**

使用 SediVue Dx\* 分析儀進行分析的尿液檢體可以透過膀胱穿刺、插 管或排尿方式取得。為取得最準確的結果,請在採集尿液檢體後 **30 分 鐘**內完成分析。若不可行,請將檢體保存在冷藏庫中,不可超過 2 小時。

**注意:**如將尿液檢體保存於冷藏庫中,有可能導致試管內形成晶體和 晶狀碎片。

# **倘若檢體在注射針筒內:**

- 1. 一隻 1 mL–5 mL 的注射針筒內最少要盛裝 0.5 mL 的檢體。
- 2. 將注射針筒中吸入 0.5 mL 的空氣。
- 3. 將針頭更換為 SediVue\* 注射針筒吸頭 (粉紅色)。
- 4. 輕輕倒置注射針筒 10 次,以混合檢體。
- 5. 倒置後,立即排空注射針筒內的所有空氣,並將 165 µL 的尿液注入分析片加注口。

# **倘若檢體在容器內:**

- 1. 蓋好容器並倒置 10 次進行混合—檢體充分混合對於獲得準確結果非常重要。
- 2. 倒置後,立即使用 SediVue\* 定量滴管 (pipette) 自檢體下半段 三分之一處吸出 165 μL 尿液,確保檢體內沒有氣泡,再立即將 這 165 μL 的尿液注入分析片加注口。

**重要提示:**倒置後,晶體會立即開始沉澱。請務必吸取檢體下 半段三分之一處的尿液。接著使用不起毛的擦拭布擦去吸頭外 側多餘的尿液。

# **分析檢體**

- 1. 在 IDEXX VetLab Station 上啟動檢體分析 (詳細資訊請參閱 *IDEXX VetLab Station* 操作 指南)。
- 2. 確認「選取儀器」畫面上顯示的動物患者資訊後,請選取 **SediVue Dx** 圖示,然後選取 液體類型 (如尚未列出),接著點選**執行**。
- 3. 將分析片放入分析儀的移液窗後,倒置檢體 10 次,然後立即 使用 SediVue 定量滴管 (pipette) 或裝有 SediVue 注射針筒吸管 (粉紅色) 的注射針筒將 165 µL 的尿液注入分析片加注口內。

## **將檢體注入分析片時需要注意的重要事項:**

- a. 一律僅使用 IDEXX 提供的尖頭吸管和注射針筒吸管 (粉 紅色)。這些耗材專為 SediVue Dx 分析儀所設計,能夠 降低潑濺、外漏以及分析片加注不當的風險。
- b. 拿取定量滴管 (pipette) 或注射針筒時請保持垂直,以確 保將檢體完全注入到分析片中。確保定量滴管 (pipette)/ 注射針筒吸管 (粉紅色) 牢牢固定在分析片加注口內。
- c. 輕輕向下壓,緩慢且穩定地注入分析片窗,避免產生氣 泡。倘若使用定量滴管 (pipette),僅將活塞壓至第一停 止處。

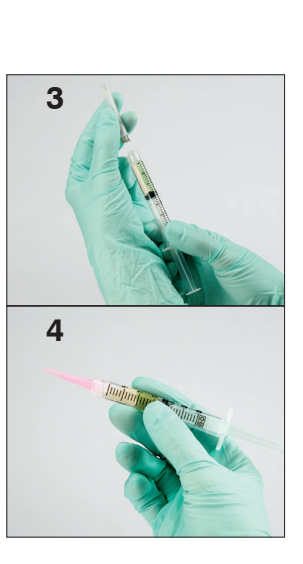

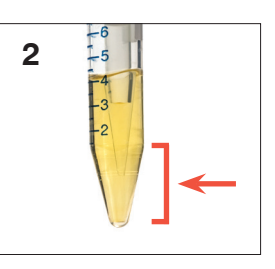

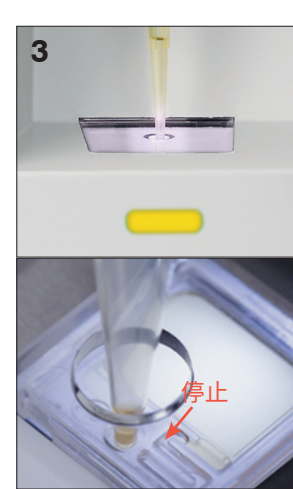

- d. 確保檢體填滿分析片窗,但並未填滿整個溢流槽。倘若分析片加注過量,按下「啟 動」按鈕**之前**,請先完成第 24 頁註明的清潔程序。
- e. 先將尖頭吸管從加注口內取出,然後鬆開活塞。
- 4. 按下分析儀正面的**啟動**按鈕。IDEXX VetLab Station 主畫面的動物患者分析作業狀態區域 中的圖示旁會顯示一個進度列,指示分析的完成百分比。

# 瞭解分析結果

除了確定結果以外,SediVue Dx\* 卷積神經網路也能驗證每一次分析的影像和結果品質。倘若 無法驗證影像品質,或者需要斟酌確認方法,結果最下方會出現一則訊息,用於指示可能需要 執行的後續步驟。

# **稀釋**

倘若尿液檢體成分濃度過高,且成分邊緣出現重疊現象,SediVue Dx 卷積神經網路可能難以辨 別不同的成分。稀釋尿液檢體有助於將成分分散開,便於鑑定和分類。

本節內容將協助您分辨可能有必要進行分析前和分析後稀釋的情況,並且提供有助於減少額外 稀釋工作流程步驟的解讀。

**注意:**稀釋尿液檢體可能會影響檢體的酸鹼值 (pH) 和滲透壓,改變細胞外觀並析出晶體。

#### **分析前稀釋**

物理評估尿液檢體的**清澈度**和**顏色**時,偶爾可以明顯看出檢體擠滿了細胞、細菌、碎片或晶體 (如肉眼性血尿)。這項評估將能輔助您判斷是否應考慮分析前稀釋。

請按照下方準則判斷使用 SediVue Dx 分析儀分析檢體前是否需要進行稀釋。

**注意:**取出原始檢體的等分試樣是個好習慣,以備因應額外檢驗之需。

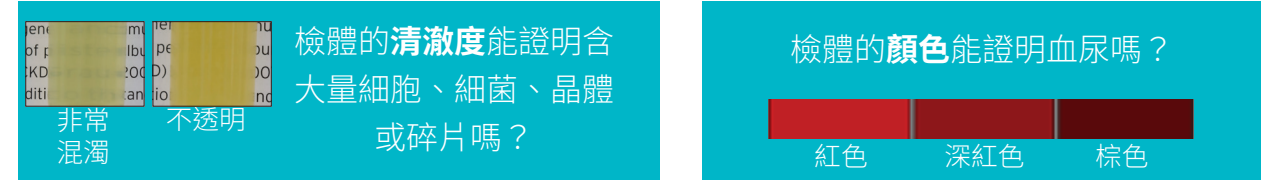

考慮使用 0.9% 的生理食鹽水進行 1:5 的稀釋,重新混合稀釋過的檢體,然後再次分析。

#### **分析後稀釋**

若在 SediVue Dx 分析儀上執行成分濃度過高的檢體,則系統會阻止報告半定量結果,而是提示 您考慮進行稀釋。倘若發生這種情形,必須透過影像檢視的方式判斷適當的後續步驟。

- 若影像能夠提供臨床解讀,只需在動物患者病歷中簡單加註即可,可以繼續下一流程, 而無需進行稀釋。<sup>1</sup>
- 倘若影像無法提供臨床解讀,稀釋尿液檢體有助於分散成分,以便進行準確的分析。稀 釋比例因檢體成分濃度而異。請按照下方準則判斷進行分析後稀釋是否有幫助。

## **影像能否提供臨床解讀?**

如果系統提示您考慮進行稀釋,但您可以诱過影像掌握臨床解讀,就不需要進行稀釋。2

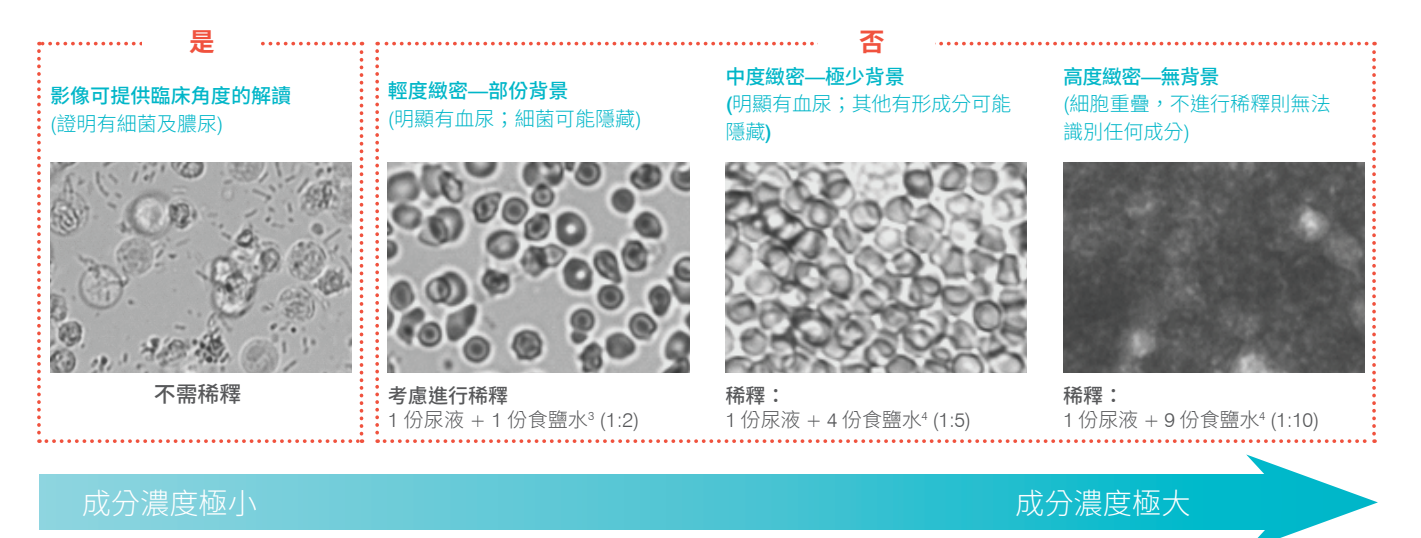

<sup>1</sup> 出現稀釋記號的原因也有可能是氣泡過多,及/或不乾淨的透鏡上出現纖維。

 $224$ 小時內,同一個動物患者的每一種檢體種類,只有第一次分析需要付費。倘若對同一動物患者多次執行包含一次或多次稀釋的分析,且無法 提供半定量結果,一律不收費。

。使用風乾,進行細胞學的染色玻片 (乾的玻片染色樣本) 而非稀釋檢體來確認細菌是否存在,可能更有幫助。

"稀釋液的濃度越高,越容易影響檢體的酸鹼值 (pH) 和滲透壓,導致改變細胞外觀並析出晶體。

#### **稀釋檢體的方法**

1. 在 IDEXX VetLab Station 上啟動檢體執行。 或是 如果動物患者已執行過一次檢驗,請從「院 內檢驗結果」清單選取該動物患者,點選**新**

**增檢驗**,接著點選 SediVue Dx 圖示。

- 2. 點選**執行稀釋**。
- 3. 使用向上/向下箭頭指定所需的稀釋比 (總 份數)。
- 4. 點選**執行**或**合併新檢驗結果**。
- 5. 在檢驗管中注入 165 µL 充分混合的尿液檢 體。按照所選份數加入 0.9% 的生理食鹽水, 倒置檢體 10 次予以混合。
- 6. **重要提示:**自下半段三分之一處吸出 165 µL 檢體稀釋液,然後立即將稀釋液注入分析片 加注口內。
- 7. 按下分析儀上的**啟動**按鈕。系統會按照稀釋比調整結果,並且加註這是稀釋過的檢體。 倘若稀釋後仍無法分析出半定量結果,請提高稀釋比後再重複上述流程。

**注意:**稀釋尿液檢體可能會影響檢體的酸鹼值 (pH) 和滲透壓,改變細胞外觀並析出晶體。

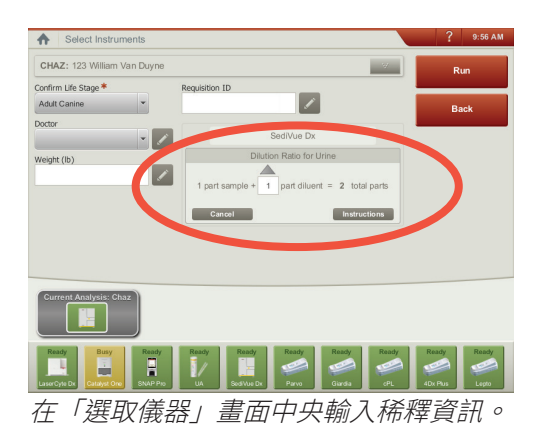

# **失焦**

出現*檢視影像以確認結果*訊息時,卷積神經網路無法驗證影像聚焦品質。檢體沉渣不足而無法 確認聚焦品質或者影像失焦時,都有可能發生這種問題。倘若連續幾個含沉渣的檢體均出現此 訊息,則表示可能需要清潔光學觀測窗。

## **細菌**

細菌的報告結果分為「未偵測到」、「疑似存在」或「存在」。很難將細菌與非定型及晶狀碎 片區分開來。細菌分析結果顯示「疑似存在」時,報告指示建議進行進一步分析,檢體訊息如 下:請使用以下任一種方式確認細菌:檢視影像;SediVue 細菌確認試劑盒;風乾,進行細胞 學的染色玻片 *(*乾的玻片染色樣本*)* 或尿液培養。我們強烈建議先目視檢視影像。若透過目視檢 閱可確認細菌存在與否,即可繼續進行並考慮在病歷中加註。

在影像無法提供明確證據來表明細菌是否存在的情況下,則需採取更進一步的確認步驟,以利 區別細菌與碎片或結晶物。此外,偵測到晶狀碎片時會出現訊息偵測到晶狀碎片,表示您應該 進一步分辨細菌結果,因為碎片有可能會混淆細菌結果。

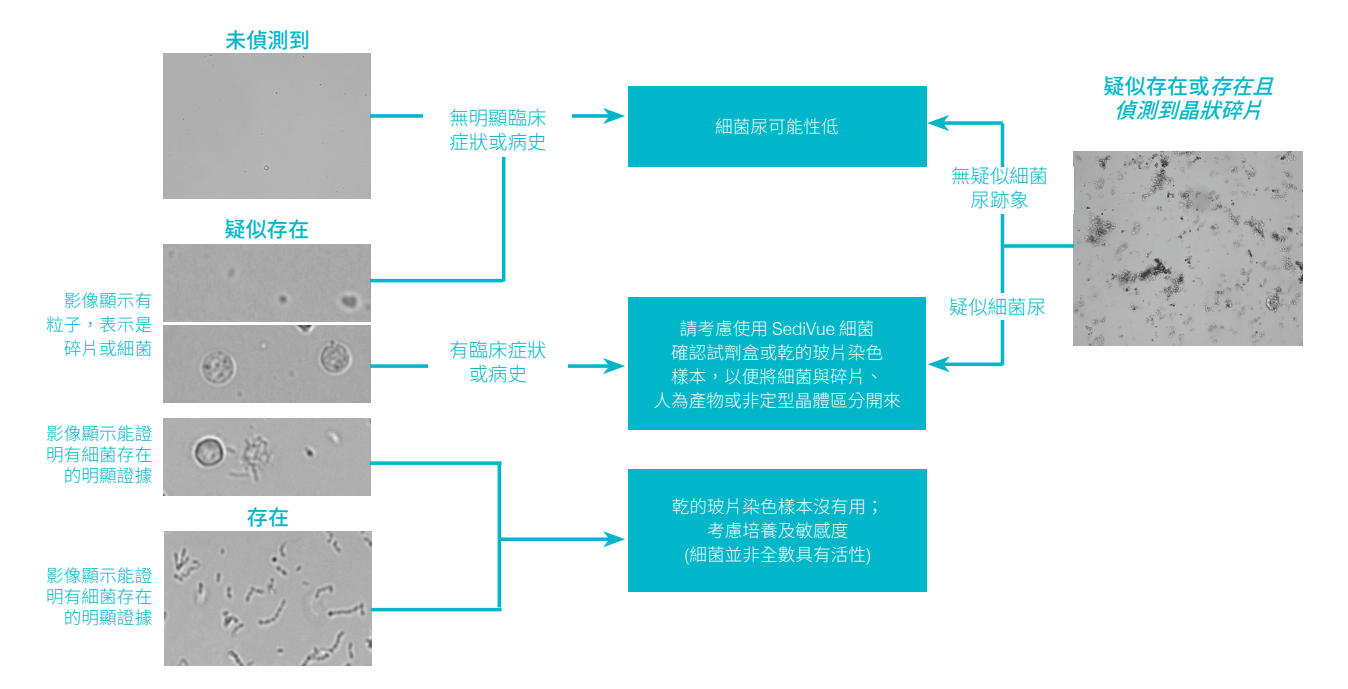

關於細菌尿,需牢記以下幾個重要事項:

#### **出現桿菌的頻率比球菌高 2 倍<sup>3</sup>**

- 不論是否有白血球 (WBC),都可能有細菌存在 (甚至大量 存在)。<sup>4</sup>
- 大多數的尿道感染是腸道或糞便污染或末端泌尿生殖道導 致細菌數量上升的結果。<sup>5</sup>
- 14% 的犬隻會在生命中經歷一次泌尿道感染 (UTI) 問題。<sup>6</sup>

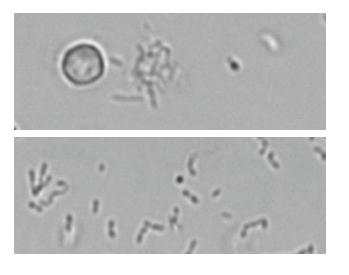

#### **許多物質看似小點**

- 甚至連大學實驗室技術人員都難以目視辨認細菌。使用人 工顯微鏡時,檢體確認驗出陽性的比例只有 40%,主因就 是如此。<sup>1</sup>
- 脂質、非定型晶體、細胞碎片或人為產物都有可能被誤認 為球菌。<sup>2</sup>
- 當桿菌直立且垂直於焦平面時,有可能看起來就像球菌。
- 不要依賴布朗運動鑑定細菌,因為所有微粒皆有此性質。 奇異變形桿菌 ( Proteus mirabilis)是唯一 能動的常見泌尿道病原體。

#### **最好是新鮮尿液**

- 細菌數每 20 分鐘可增長一倍。7
- 尿液並非理想的細菌生長環境。隨著時間的流逝,細菌可 能會死去或被白血球吞噬,當其抵達參考實驗室時,原本 陽性的檢體可能會呈現陰性。

#### **細菌 (未偵測到)**

未偵測到細菌,或者可辨識特徵不足,無法分類。倘若目視影像 檢視的結果是陰性,且動物患者並沒有臨床症狀或病史,則細菌 尿可能性低,不需要進一步處理。

## **細菌 (疑似存在)**

若顯示訊息請使用以下任一種方式確認細菌:檢視影像;*SediVue*  細菌確認試劑盒;風乾,進行細胞學的染色玻片 *(*乾的玻片染色 樣本*)*;或尿液培養,即表示檢體中可能存在細菌。此時應檢視

影像,辨別大小一致的結構或小結構的形式是鏈狀或雙紅血球,從而判斷是否有充分的證據能 證明細菌尿。倘若無法透過影像目視確認細菌存在與否,建議使用 SediVue 細菌確認試劑盒。 其他可以考慮的選擇包括經風乾,進行細胞學的染色玻片及/或尿液培養。

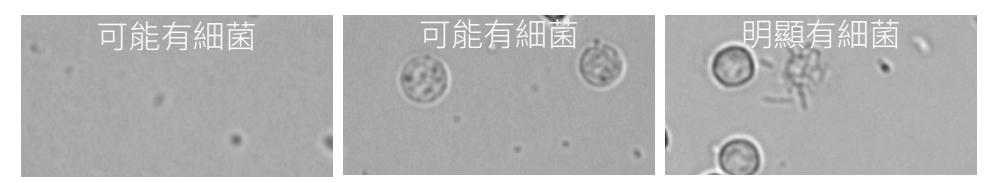

#### **參考文獻**

- 1. Swenson CL, Boisvert AM, Gibbons-Burgener SN, Kruger JM. Evaluation of modified Wright-staining of urine sediment as a method for accurate detection of bacteriuria in dogs. *JAVMA*. 2004;224(8):1282–1289.
- 2. Swenson CL, Boisvert AM, Gibbons-Burgener SN, Kruger JM. Evaluation of modified Wright-staining of dried urinary sediment as a method for accurate detection of bacteriuria in cats. *Vet Clin Pathol.*<br>2011;40(2):256–264.
- 

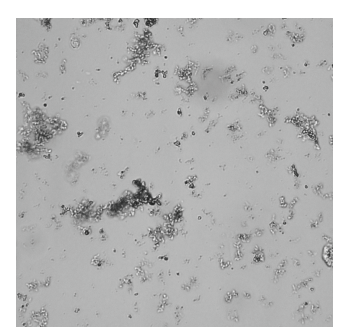

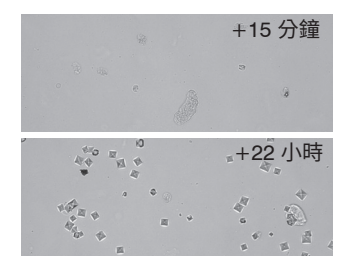

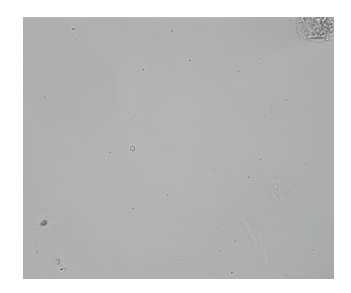

<sup>3.</sup> Reference laboratory data, n = 412,000 samples, canine and feline only. Data on file at IDEXX Laboratories, Inc. Westbrook, Maine USA.<br>4. Rizzi TE, Valenciano A, Bowles M, et al.*Atlas of Canine and Feline Unine* Mexis

<sup>–</sup> Published April 2017.Accessed February 14, 2020.<br>6. Ling GV. Therapeutic strategies involving antimicrobial treatment of the canine urinary tract. *JAVMA*. 1984;185(10):1162–1164.<br>7. Haugan MS, Hertz FB, Charbon G, et

#### **使用 SediVue 細菌確認試劑盒**

SediVue\* 細菌確認試劑盒中的專利試劑旨在以化學方式溶解干擾細菌鑑定的血液細胞和晶體, 讓您能夠更有信心地確認動物患者檢體有細菌存在與否。

**重要提示:**操作試劑時,請務必穿戴通用實驗室個人防護裝備 (如手套、護目鏡等等),避免刺 激皮膚和/或眼睛。

- 1. 在 IDEXX VetLab\* Station 主畫面上的**院內結果**中選取動物患者,然後點選**新增檢驗**。
- 2. 點選 **SediVue Dx** 圖示。
- 3. 點選**確認細菌**。
- 4. 點選**合併新檢驗結果**。
- 5. 使用 SediVue\* 定量滴管 (pipette) 和一隻新的尖頭吸管,吸出 165 µL 充分混合的尿液, 然後注入新的檢體管中 (試劑盒中有提供)。

**注意:**為取得最準確的結果,請於採集後 2 小時內使用未經離心處理的尿液。

- 6. 將 1 滴 1 號試劑 (紅色) 加入同一根試管內。
- 7. 蓋上試管蓋後倒置 5 次,予以混合。
- 8. 將 1 滴 2 號試劑 (藍色) 加入同一根試管內。
- 9. 蓋上試管蓋後倒置 5 次,予以混合。
- 10. 吸出 165 µL 製備好的檢體,將其注入 SediVue Dx\* 尿沉渣分析儀移液窗內的分析片上。
- 11. 按下分析儀正面的**啟動**按鈕。
- 12. 判讀結果:
	- 球菌和桿菌的報告結果會顯示「未偵測到」或「存在」。
	- **重要提示:在極罕見的情況下,如檢體所含的成分濃度過高,可能無法輕易將成分 溶解到能清楚辨別細菌的程度。在這種情況下,報告不顯示結果,而且會出現下列 訊息:細菌確認試劑未充分溶解非細菌沉積物和***/***或細胞碎屑。若看見這則訊息, 請進行以下任何一項操作:**
		- **請再次檢視影像,判斷是否需要進一步處理。**
		- **製備經風乾,進行細胞學的染色玻片 (乾的玻片染色樣本)。**
		- **進行尿液培養。**

#### **製備乾的玻片染色樣本**

要確認細菌存在與否、區別球菌和短桿菌以及 分析尿液檢體中不同細胞成分的特徵,製備乾 的玻片染色樣本是非常符合成本效益的方法。

- 1. 在試片上貼好標籤。
- 2. 從檢體管底部抽出充分混合的新鮮尿 液,並將其注入離心管中。
- 3. 使用尿液設定 (或 400 g) 離心處理檢體 (以及一根平衡管)。 注意:若您的離心機沒有「尿液」設 定,請參閱操作手冊中註明的離心處理 設定與時間。
- 4. 離心處理完畢後,試管底部應該會出現 有形成分的濃縮片狀沉澱物。輕輕吸出 片狀沉澱物上方的澄清液,僅留下極少 量的尿液,讓片狀沉澱物再次懸浮。 注意:如檢體細胞損傷,則可能難以看 到片狀沉澱物。
- 5. 以手指輕彈試管底部幾下,輕輕地讓有 形成分再次懸浮。
- 6. 使用新的定量滴管,在玻璃試片上滴一 滴檢體,就像製備血液抹片一樣。
- 7. 在貼好標籤的試片上,以大約 30°–40° 的角度在尿液液滴前方放置一片乾淨的 玻璃蓋玻片。
- 8. 將蓋玻片往後推入尿滴中,使得尿液液 滴沿著蓋玻片邊緣散開。
- 9. 將蓋玻片向前推到檢體試片的另一端, 保持兩者彼此接觸。
- 10. 推到試片中央時驟然停止塗抹尿液檢 體,同時將蓋玻片筆直提起,讓尿液液 滴形成一條線。
- 11. 徹底風乾,然後使用常規血液學/細胞學 染色染劑 (如 Diff-Quik\*) 將試片染色。

**注意:**若檢體中只有極少量的沉渣,可 以對試片進行加熱處理,但此方法僅適 用於評估細菌存在與否。

12. 使用顯微鏡觀察。

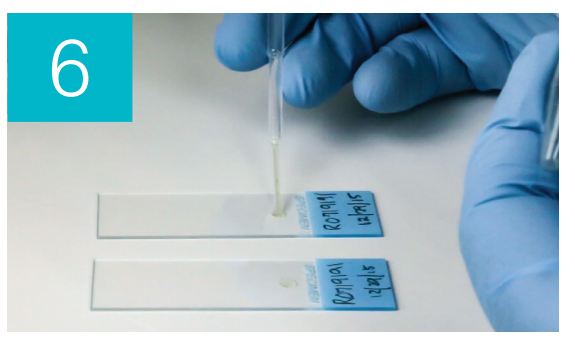

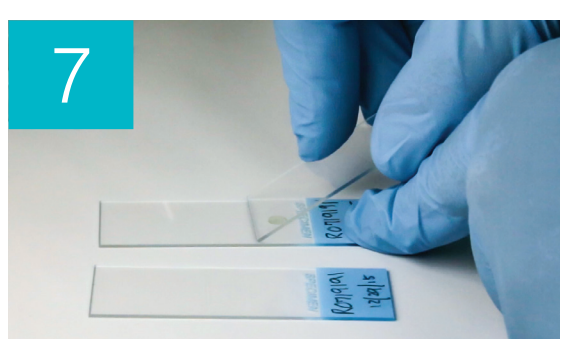

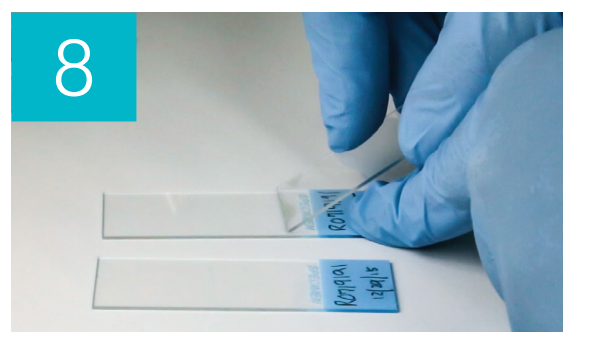

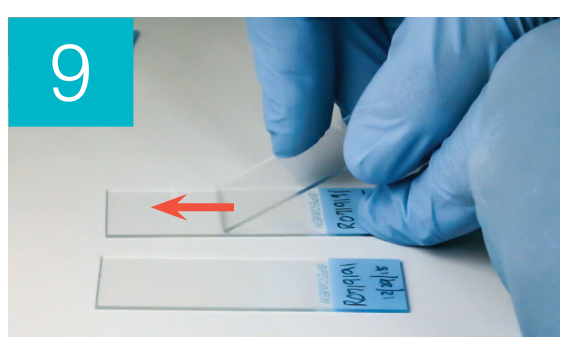

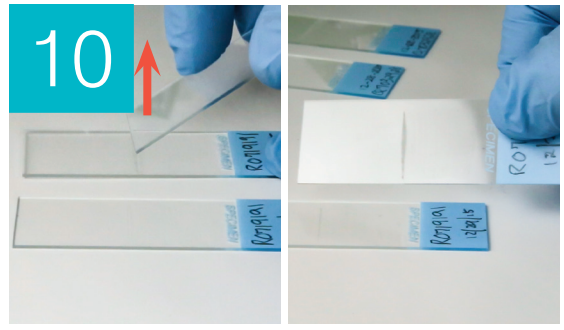

## **細菌 (存在)**

出現*考慮尿液培養及敏感度*訊息時,表示檢體中有細菌存在。發生這種情況時,可以考慮透過 尿液培養來確認細菌的活性,並提供更多關於細菌尿的證據。

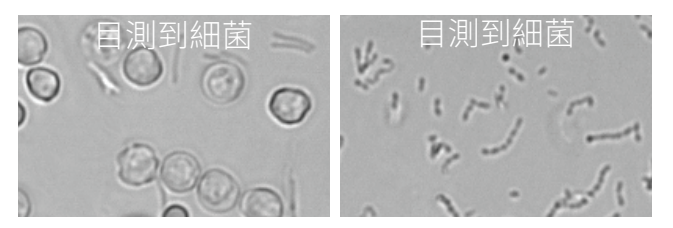

#### **尿液分析與培養結果不一致時**

倘若 SediVue Dx 分析儀報告指出檢體的細菌分析呈陽性,但實驗室培養結果卻是陰性,也有 可能兩者皆正確。即使遵循最佳操作流程,顯微鏡評估與培養結果仍然有可能出現不一致的 情形。

對於在尿沉渣中發現細菌但尿液培養結果顯示「無繁殖」的情況,可能原因如下:

- 在顯微鏡下能看見細菌,但細菌可能已經死去 (沒有活性),如果動物目前使用了抗生 素,或者採集檢體之前/近期曾經接受過抗生素治療,尤其容易發生這樣的情形。其他可 能抑制或阻止培養中細菌成長的原因包括:
	- 檢體曝露於極端溫度下。
	- 尿液酸鹼值極高或極低 (≤4 或 ≥9)。
	- 白血球抑制作用 (尿液中的白血球「數量太多」)。
- 在顯微鏡下辨識到的有機體可能已經在尿液中形成結晶或非定型碎片,無法辨識為細 菌,這就稱為假菌 (進行無染色尿液檢體檢查時尤其容易出現)。
- 小型膠體粒子的隨機運動 (稱為「布朗運動」) 有可能被誤認為球菌 (進行無染色尿液檢體 檢查時尤其容易出現)。
- 在極罕見的情況下,進行尿液分析時能以肉眼辨識到厭氧菌,但在有氧培養時不會繁殖。
- 倘若是在人工顯微鏡檢查之前於診所進行了尿液檢體染色,則染劑可能已經受到細菌污 染。應定期更換染劑。
- 培養呈現陽性結果,但進行尿液檢體分析時未辨別出細菌,原因可能在於:
	- 菌落數量太少,進行檢體分析時無法以肉眼辨識 (例如尿液稀釋比例相當高,抗生 素治療不完整或不成功,或者是局部腎盂腎炎)
	- 如臨床記錄認為可能是泌尿道感染,或者出現了具有活性的尿液沉渣,即使尿液分 析時未發現有細菌尿跡象,仍應考慮進行尿液培養。

# **晶體**

品體的形狀、大小和外觀變化相當多樣。尿液酸鹼值、比重、檢體的製備及處理,以及藥物作 用,皆可能影響晶體的形成。以下訊息範例旨在針對存在晶狀碎片的情形提供更多寶貴的臨床 資訊。

## **偵測到晶狀碎片**

某些檢體中晶狀碎片的大小和外觀均有相當豐富的變化。由 於背景密度的緣故,若出現大量晶狀碎片,可能會影響鑑定 檢體所含的其他有形成分。

演算法偵測到晶狀碎片時,會顯示偵測到晶狀碎片這則訊 息。神經網路演算法經過訓練,不會將晶狀碎片列入未分類 晶體 (CRY) 類別。出現這則訊息時,使用者會收到通知,以 利進一步分析細菌結果,因為極小的碎片粒子看起來可能就 像細菌。

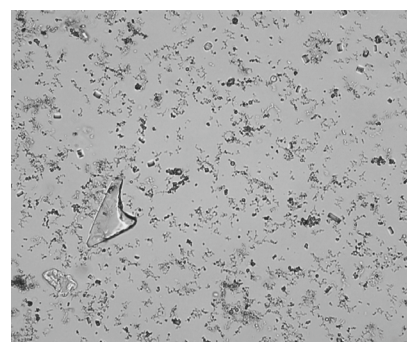

# **尿蛋白:肌酸酐 (UPC) 比**

出現*考慮評估尿蛋白:肌酸酐比*這則訊息時,表明尿液化學結果指示有蛋白質存在。UPC 比可 用於測定尿中蛋白流失量,因為流失的蛋白不受尿液量或濃度影響。「慢性腎臟病分期與治療 IRIS 準則」(IRIS Guidelines on Staging and Treatment of Chronic Kidney Disease, CKD) 已將 UPC 比列為每一階段的重要監測工具。透過沉渣檢查完成尿液分析後,應進行 UPC。倘若有 「活性沉渣」,則不建議使用 UPC 比,因為尿道有炎症反應症狀時,蛋白量會增加,UPC 就 不適用。

## **若有活性沉渣會如何?**

偵測到活性沉渣時,會出現建議等活性沉渣消退後重新評估蛋白尿這則訊息。

首先,先處理感染症狀。待沉渣失去活性後,即可考慮進行 UPC,測定蛋白流失量。

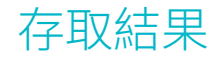

# **查看與列印檢驗結果**

分析儀結果會自動傳回 IDEXX VetLab Station 並記錄在適當的患者記錄中。診斷結果報告是詳 細的報告,詳載實驗室在特定日期對動物患者提出檢測請求的所有檢測結果。

系統可以在每次有一組動物檢測結果傳回時自動列印結果,您也可以視需要手動列印。

如需有關檢視和列印檢測結果的詳細資訊,請參閱《*IDEXX VetLab Station* 操作指南》。

## **檢視與選取影像**

依預設,「記錄:檢驗結果」畫面中的結果旁會顯示前三張影像。您可以使用「檢視影像」功 能額外增加影像,但不可超過三張,還可以更改影像大小,以及在鑑定到的沉渣旁顯示影像 標籤。

**注意:**尿液分析過程中會拍攝 70 張影像,「檢視影像」功能只會顯示其中 12 張。如果需要檢 視其他影像來確認結果,請點選**全部顯示**,即可檢視其餘 58 幅影像。

1. 在「記錄:檢驗結果」畫面的 SediVue Dx 標籤上,點選 **View Images** (檢視影像)。

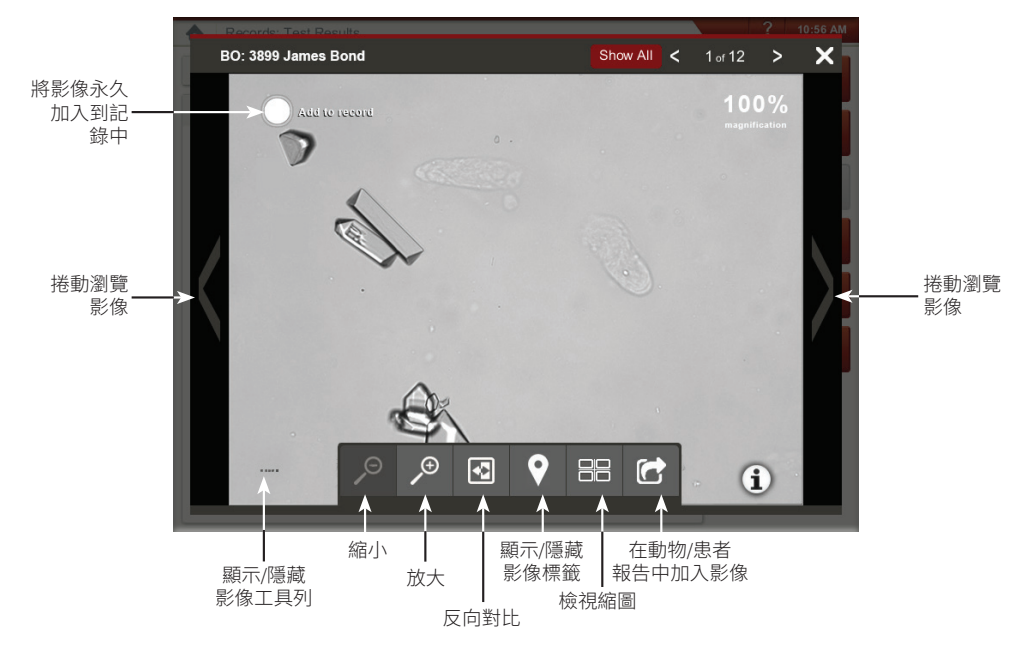

2. 點選您要檢視的影像。接下來,您可以執行下圖中的各項操作:

**重要提示:**結果高於「未偵測到」閾值時,會出現影像標籤;細菌結果則不會出現影像 標籤。

- 3. 選取應永久保留並在「記錄:檢驗結果」畫面中顯示於結果旁的影像:
	- 在全螢幕畫面中,點選影像左上角的 **Add to Record** (新增到記錄中)。
	- 在縮圖畫面中,點選影像左上角的圓圈。
- 4. 如果要檢視另一張影像,請在畫面中選取該影像。否則,請點選畫面右上角的 X,返回 「記錄:檢驗結果」畫面。

**提示:**您也可以點選「記錄:檢驗結果」畫面中三張影像的其中任何一張,檢視該影像的放大 版本。

## **新增結果註解**

- 1. 在「記錄:檢驗結果」畫面的 SediVue Dx 標籤上,點選 Add Comments (新增註解)。
- 2. 在「註解」區域中,輸入您希望在「記錄:檢驗結果」畫面以及動物患者報告中「註 解」區段顯示的註解 (例如*檢視影像後確認有細菌存在*)。
- 3. 點選**儲存**。

# **列印動物報告中的影像**

依預設,倘若在檢體中鑑定出任何沉渣,會自動列印優 先順序最高的影像的中央部分。您可以更改這項設定, 或是在動物患者的書面報告以及傳送到規格相符之醫院 管理系統的 PDF 中手動新增一張影像。

#### **在患者報告中手動新增影像:**

- 1. 在「記錄:檢驗結果」畫面的 SediVue Dx 標籤 上,點選 **View Images** (檢視影像)。
- 2. 點選您要檢視的影像,然後使用畫面最下方的影 像工具列控制大小、調整對比度、顯示或隱藏影 像標籤,以及其他操作其他功能。
- 3. 影像按照您的預期出現在報告中之後,請點撰 G 。
- 4. 將裁剪框拖曳到欲裁剪的區域。
- 5. 點選 → 後產生含影像的患者報告,並會傳送一份 PDF 版本的報告到適用的醫院管理系 統軟體中。
- 6. 要關閉檢視工具,請點選畫面最下方工具列中的 <sup>3</sup>,或者點選右上角的 X 按鈕,退出 「檢視影像」功能。

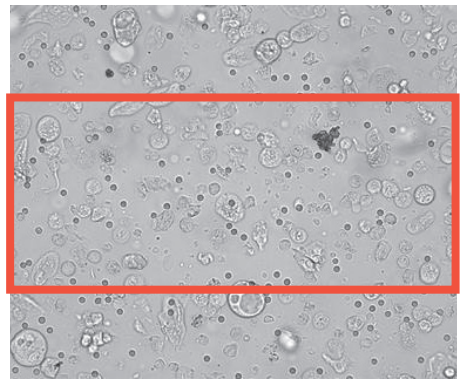

## **修改預設的影像列印偏好設定:**

- 1. 點選 IDEXX VetLab Station 主畫面上的 **SediVue Dx** 圖示。
- 2. 點選**設定**。
- 3. 若要在書面報告中加入優先順序最高的 SediVue Dx 影像,請在「報告」群組方塊的「列 印影像」中,勾選 **Automatically include SediVue Dx image on report** (自動在報告中加 入 SediVue Dx 影像) 核取方塊。若只想在出現沉渣時加入影像,請勾選**Only if sediment is present(僅當沉渣存在時)**核取方塊。

或

若不想在書面報告中加入 SediVue Dx 影像,請清除 **Automatically include SediVue Dx image on report** (自動在報告中加入 SediVue Dx 影像) 核取方塊。

# **概述**

品管的目的是要驗證結果的完整性,以及確認分析儀的運作是否正常。建議您每個月執行一次 品管程序。

# **執行品管程序**

**注意:**SediVue\* QC 保存在冷藏庫中,不可超過到期日,或者保存於室溫下,不可超過 30 天。 請勿冷凍。如不慎冷凍、污染或破壞品管液,請丟棄品管液瓶並致電聯絡 IDEXX 技術支援部門 重新訂購。

- 1. 點選 IDEXX VetLab Station 主畫面上的 **SediVue Dx** 圖示。
- 2. 點選**品管**。
- 3. 若已列出您所使用的 QC 批號,請選擇該批號並點選**執行品管**。

或

- 4. 若未列出您所使用的品管批號,請按照以下步驟操作:
	- a. 點選**新增品管批號**。
	- b. 掃描或輸入印在品管液仿單上的 L2 和 L1 條碼。
	- c. 點選**下一步**。
	- d. 選擇您新增的批號。
	- e. 點選**執行品管**。
- 5. 輕輕倒置品管液瓶 10 次,一定要讓瓶底的細胞充分懸浮。
- 6. 使用 SediVue 定量滴管吸取 165 µL 的 IDEXX SediVue\* QC 液,再將其注入移液窗內的分 析片上。
- 7. 按下分析儀上的**啟動**按鈕。
- 8. 為相反的品管瓶重複上述步驟 (如果您先進行濃度 1,則第二次是進行濃度 2 —— 或反之 亦然)。
- 9. 確認結果是否落在目標範圍內,影像是否鮮明且對焦清楚。

# **升級軟體**

SediVue Dx\* 分析儀一旦增加新的特色和功能,您會收到 IDEXX 發出的軟體升級通知。我們 會經由 SmartService\* 連線,自動將升級通知傳送到您的 IDEXX VetLab\* Station。可以升級 時,IDEXX VetLab Station 的訊息中心會出現一則訊息。

# **清空廢片槽 (視需要)**

建議您每次在分析儀中裝入新分析片套筒時,一併清空廢片槽。

欲清空廢片槽,請將廢片槽從分析儀內抽出並取下,丟棄內容物,然 後再將廢片槽裝回分析儀中。

**注意:**切勿在進行分析時取出廢片槽,否則會取消分析並丟棄分析片 和檢體。

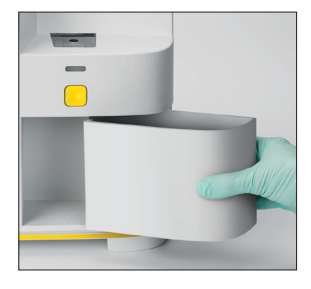

# **分析儀重新開機 (每週一次)**

IDEXX 建議您每週將分析儀重新開機一次。為提高效率,不妨每週重新啟動 IDEXX VetLab Station 時,一併將分析儀重新開機。

- 1. 點選 IDEXX VetLab Station 主畫面上的 **SediVue Dx** 圖示。
- 2. 輕觸**關閉 SediVue Dx**
- 3. 確認您要重新啟動分析儀。

# **清潔分析儀**

為確保 SediVue Dx\* 尿沉渣分析儀能發揮最佳性能,建議您每月定期清潔分析儀的內部元件。 倘若分析片加注過量或加注不正確,也需要進行清潔,以避免過多的檢體污染分析儀的活動零 件。分析儀保持清潔能減少「分析片移動」錯誤,也能讓分析儀發揮最高效能。

**注意:**進行例行性和預防性維護時,請備妥酒精棉片和拭鏡紙。需要更多酒精棉片和拭鏡紙? 請至 www.idexxico.com 免費索取。

## **您使用的 SediVue Dx 是哪一款機型?**

SediVue Dx 分析儀有兩款非常相似的機 型,兩款的內部元件清潔程序 (見下一頁) 只略有不同。兩款機型最明顯的外觀差異 在於分析儀門板:一款的機門尺寸與分析 儀正面大小完全一致,另一款的機門尺寸 大約是分析儀正面大小的一半。請務必確 認您所用的機型並遵循正確的步驟。

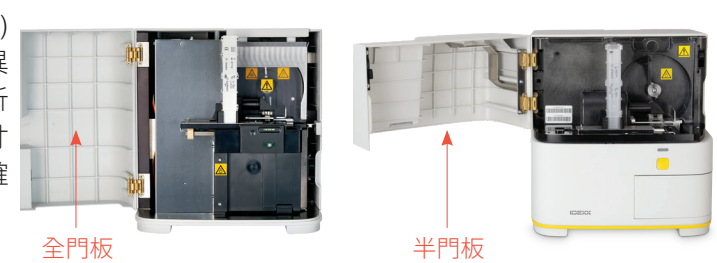

**注意:**分析進行中不可打開分析儀門板,否則將會取消分析並須丟棄檢體和分析片。

**重要提示:**請勿在分析儀附近使用下列物品:有機溶劑、氨基洗滌用品、馬克筆、含揮發性液 體的噴霧劑、殺蟲劑、消毒劑、擦亮劑或室內空氣清新劑。

## **在分析片加注過量或加注不正確後進行清潔**

倘若分析片加注過量或加注不正確,需進行清潔,以避免過多的檢體污染分析儀的活動零件。 分析儀保持清潔能減少「分析片移動」錯誤,也能讓分析儀發揮最高效能。

為取得最準確的結果,若您發現分析片加注不當,請不要按下「啟動」按鈕,否則會將尿液吸 **入分析儀的內部元件內**。請改為按以下步驟操作。

**注意:**已經按下「啟動」按鈕?請按照下一頁中的操作說明清潔分析儀內部元件。

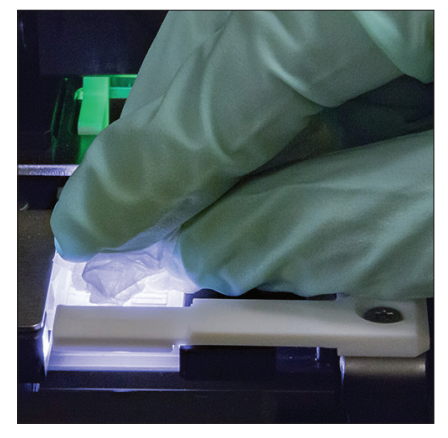

1. 打開分析儀的門板。接著戴上手 套,使用拭鏡紙吸去分析片上的 尿液。

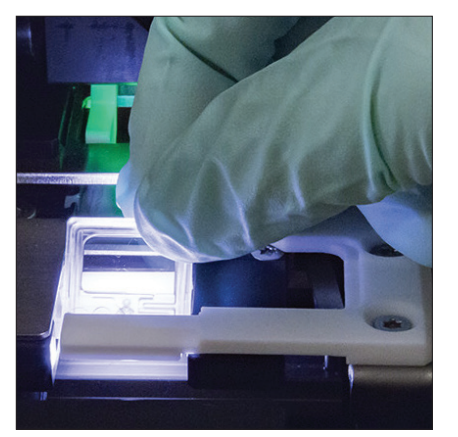

2. 取下並丟棄分析片。

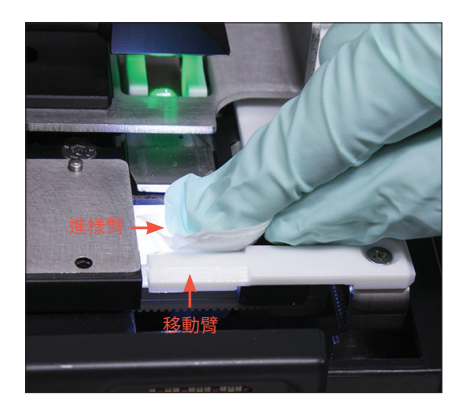

3. 使用一片新的酒精棉片清潔進樣 臂 (注入區域),包括移動臂的正 面。然後用拭鏡紙擦乾元件。

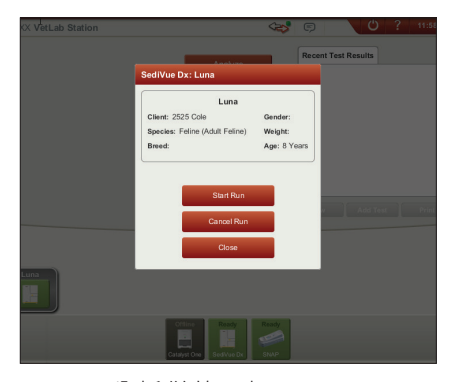

4. 關閉分析儀的門板。SediVue Dx 圖示呈現綠色的「待機」狀態 後,請點選 IDEXX VetLab\* Station 主畫面上的動物患者圖示,然後 點選**開始測試**。隨即在移液窗內 放入一個新的分析片。

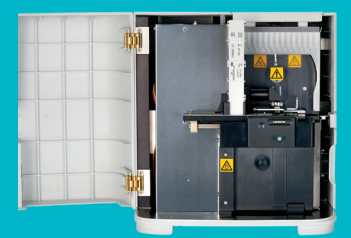

# **重要提示:請務必使用下列 步驟中提到的特定工具。**

#### **需要的工具:**

- 1 副無粉乳膠或合成橡膠 手套
- 9 張乾的拭鏡紙
- 1 張濕的拭鏡紙 **(用溫水 浸濕)**
- 3 片浸濕過的酒精棉片 **(用 溫水浸濕並擰乾)**
- 3 片酒精棉片 **(不需浸濕)**
- 紙巾

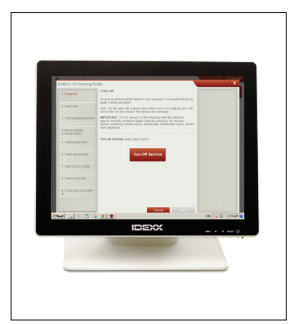

提高頻率)

分析儀門板尺寸是否與分析儀正面大小完全一致? 

1. 在 SediVue Dx 的「設定」 畫面中,依序點選**清潔** 和**關閉 SediVue**。

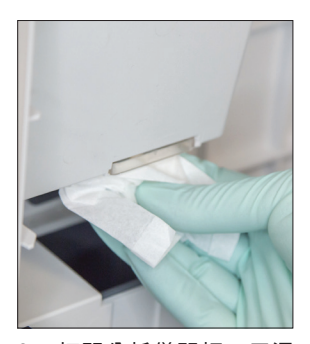

如果是,請按照本頁的操作說明清潔分析儀內部元件 (每月一次,或視需要

如果分析儀門板尺寸大約是分析儀正面大小的一半,請參考下一頁的操作說明。

2. 打開分析儀門板,用濕 的拭鏡紙清潔移液窗的 上下兩面。接著用全新 的乾拭鏡紙擦乾。

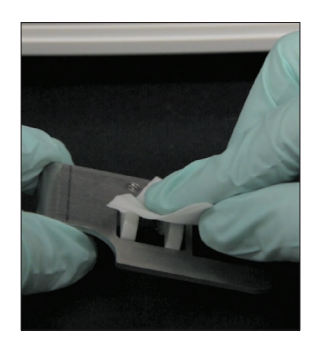

3. 拆下分析片架,使用新 的酒精棉片進行清潔, 再用新的拭鏡紙擦乾, 然後將其放在一旁。

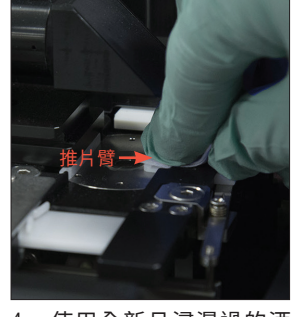

4. 使用全新且浸濕過的酒 精棉片清潔推片臂左半 部 5 次 (一定要徹底清潔 軌道右側邊緣),接著用 新的乾拭鏡紙擦乾。

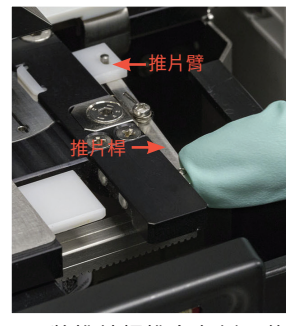

5. 將推片桿推向左側,使 用全新且浸濕過的酒精 棉片,重複步驟 4,清潔 推片臂的右半部。

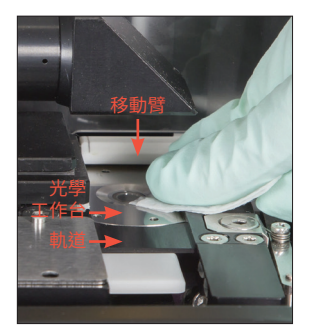

6a. 使用全新且浸濕過的酒 精棉片反覆清潔光學工 作台和軌道,去除所有 的碎片。接著用全新的 乾拭鏡紙擦乾。

**重要提示:**不要在光學窗上過度施壓。

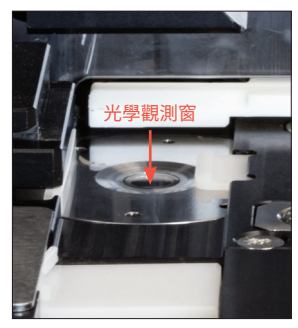

6b. 使用全新的酒精棉片 (不 需浸濕),以劃圓動作清 潔光學觀測窗 (3-4 次), 然後再使用一張新的乾 拭鏡紙,以劃圓動作將 其擦乾。

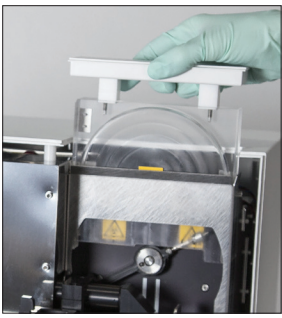

7. 拆下離心機保護片、廢片 槽以及滴盤。接著用溫水 清潔,再用紙巾擦乾。

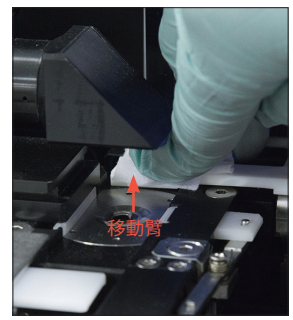

8. 使用新的酒精棉片 (不需 浸濕) 清潔移動臂,再用 新的乾拭鏡紙擦乾。

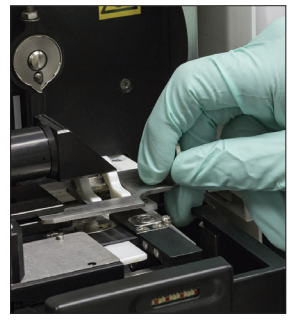

9. 將廢片槽、滴盤、離心 機保護片以及分析片架裝 回分析儀內部的原位。

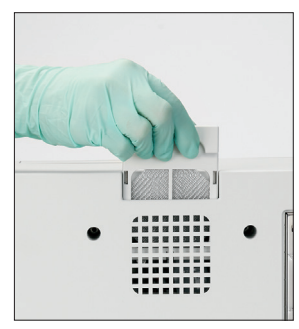

28 點選**完成**,將 SediVue Dx 10. 拆下風扇濾網,用溫水徹 底沖洗濾網,用紙巾拍 乾,再將濾網裝回分析儀 內部的原位。在「SediVue Dx 清潔指示」畫面上, 開機。

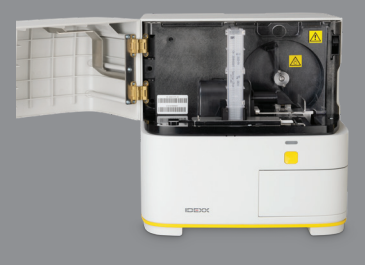

# **重要提示:請務必使用下列 步驟中提到的特定工具。**

## **需要的工具:**

- 1 副無粉乳膠或合成橡膠 手套
- 6 張乾的拭鏡紙
- 1 張濕的拭鏡紙 **(用溫水 浸濕)**
- 4 片酒精棉片
- 紙巾

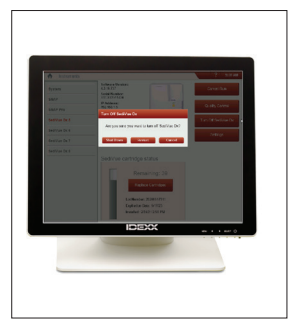

頻率)

分析儀門板尺寸是否大約是分析儀正面大小的一半? 

如果分析儀門板尺寸與分析儀正面大小完全一致,請參考上一頁的操作說明。

1. 在「SediVue Dx 儀器」 畫面上,依序點選**關閉 SediVue**和**關機**。

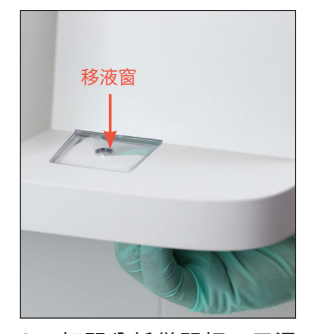

如果是,請按照本頁的操作說明清潔分析儀內部元件 (每月一次,或視需要提高

2. 打開分析儀門板,用濕 的拭鏡紙清潔移液窗的 上下兩面。接著用全新 的乾拭鏡紙擦乾。

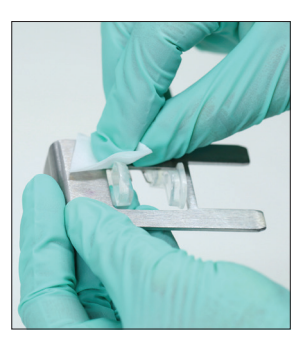

3. 拆下分析片架,使用新 的酒精棉片進行清潔, 再用新的拭鏡紙擦乾, 然後將其放在一旁。

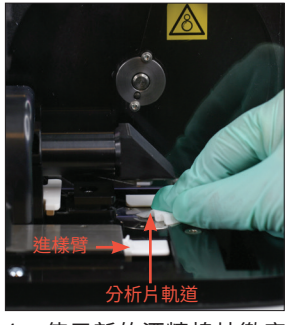

4. 使用新的酒精棉片徹底 清潔分析片軌道和白色 的進樣臂,接著用新的 乾拭鏡紙擦乾。

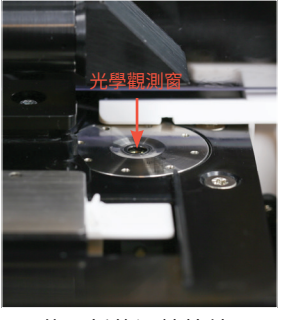

- 5. 使用新的酒精棉片,以 劃圓動作清潔光學觀測 窗 (3-4 次),然後再使用 一張新的乾拭鏡紙,以 劃圓動作將其擦乾。
	- **重要提示:**不要在光學 窗上過度施壓。

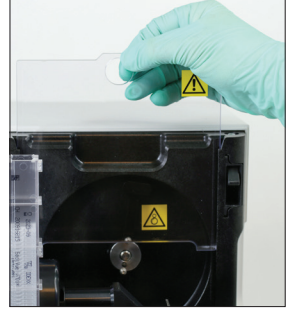

6. 取出離心機臂和廢片 槽。接著用溫水清潔, 再用紙巾擦乾。

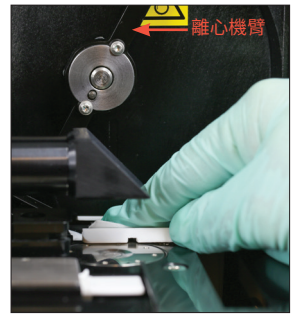

7. 將離心機臂輕輕移動到 左側,檢查機臂下方區 域是否有碎片。若這個 區域不乾淨,請使用新 的酒精棉片清潔,再用 一片新拭鏡紙擦乾。

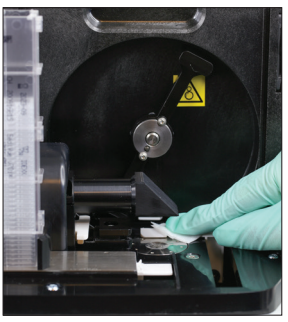

8. 使用新的酒精棉片清潔 移動臂,再用新的乾拭 鏡紙擦乾。

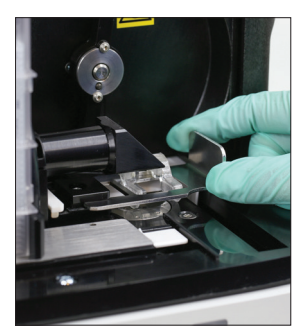

9. 將廢片槽、離心機保護 片以及分析片架裝回分 析儀內部的原位。

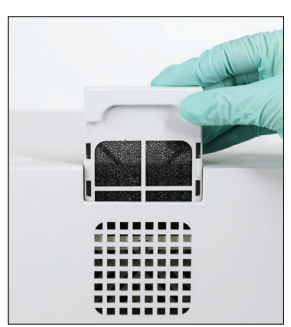

10. 拆下分析儀背面的風扇 濾網,用溫水徹底沖洗 濾網,用紙巾拍乾,再 將濾網裝回分析儀內部 的原位。

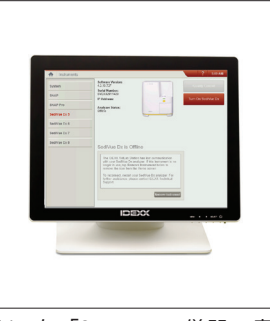

11. 在「SediVue Dx 儀器」畫 面上,點選**啟動 SediVue Dx**,將 SediVue Dx 開機。

# **分析片常見問題**

## **如何取下卡住的分析片?**

若收到的錯誤訊息提示分析片卡住,可能是因為分析片通道不乾淨。請打開分析儀門板、取出 卡住的分析片,然後按照每月清潔操作指示進行清潔。若因為分析片卡住而影響輸出結果,請 使用新的檢體和分析片再次分析。分析片卡住不會影響結果品質。

若無法取出分析片,請關閉分析儀的電源以降低馬達的吸持力。

#### **我的分析片計數器有誤—如何修正?**

倘若「SediVue Dx 儀器」書面上的分析片計數器不正確, 您可以:

- 繼續使用系統,直到分析片用完或計數器歸零為止。
- 如果您一開始忘了掃描條碼,則請掃描條碼。
- 致電請 IDEXX 技術支援部門協助。

# **我試過掃描新分析片套筒上的條碼,但分析儀不接受該條碼。我該怎麼辦?** 請確認以下事項:

- 您掃描的條碼正確無誤 (印在套筒塑膠包裝袋上的條碼)。
- 螢幕鍵盤上的 CAPS Lock 已**關閉**。
- 您輸入的條碼與套筒上的條碼相符。

倘若分析儀仍然不接受條碼,請丟棄印有該無效條碼的套筒,改用新的分析片套筒再次嘗試。 倘若仍然無法解決問題,或者需要調整庫存量,請致電聯絡 IDEXX 技術支援部門。

#### **我的 IDEXX VetLab Station 顯示仍有剩餘分析片,但套筒已經空了。我該怎 麼辦?**

請裝入一個新的分析片套筒,並重設計數器。套筒免費,因此丟棄套筒並不會造成營收損失。

## **我的 IDEXX VetLab Station 顯示已沒有剩餘分析片,但分析片套筒裡還有分 析片。我該怎麼辦?**

請裝入一個新的套筒,並重設計數器。套筒免費,因此丟棄套筒並不會造成營收損失。

# **SediVue 細菌確認試劑盒常見問題**

#### **何時應該使用 SediVue 細菌確認試劑盒?**

如有以下情況,則應該使用此試劑盒:

- 細菌結果是「疑似存在」,但對應的影像無法提供明確的證據來確認細菌存在與否。
- 細菌結果與對應的影像及/或期望的結果不一致。

#### **細菌確認試劑盒如何協助我釐清細菌結果?**

試劑盒中的試劑可溶解晶狀及細胞物質,以便使用者更精準地目視觀察是否存在細菌。

#### **我該如何判讀使用細菌確認試劑盒後得到的結果?**

結果報告會列明桿菌或球菌「未偵測到」或「存在」。一如往常,判讀結果時請務必配合對應 的影像,以利做出最明智的決定。

#### **我收到的訊息指出 SediVue 細菌確認試劑未充分的溶解非細菌沉積物及/或細 胞碎屑。我該怎麼辦?**

這則訊息指出檢體含有大量成分,並未充分溶解,因此,影像不夠清楚,無法確切鑑定細菌存 在與否。要解決這個問題,請執行以下任一操作:

- 請再次檢視影像,判斷是否需要進一步處理。
- 製備經風乾,進行細胞學的染色玻片 (乾的玻片染色樣本)。
- 進行尿液培養。

#### **使用試劑盒時,為何需要穿上個人防護裝備?**

細菌確認試劑盒中的試劑有可能會導致皮膚和眼睛不適。我們建議您穿戴個人防護裝備是為了 預防危險。

#### **使用細菌確認試劑盒分析後,為何仍然會在影像中看到細胞及/或其他物質?**

雖然在使用試劑後可能會看到殘留物質 (如未溶解的上皮細胞或結晶、細胞或非定型物質等), 但大部分的情況下,分析結果及/或影像不會因此而受影響。倘若這些成分會干擾結果及/或影 像的品質,請執行以下任何一項操作:

- 製備經風乾,進行細胞學的染色玻片 (乾的玻片染色樣本)。
- 進行尿液培養。

如果這樣的情況並未改善,請確認是否已遵循試劑盒仿單中所述步驟—以不正確的順序加入試 劑或根本未加入試劑皆會影響分析結果。

#### **是否可以不進行動物患者初步分析,而直接使用細菌確認試劑盒進行分析?**

您可以直接用細菌確認試劑盒分析,不需要先執行 SediVue Dx 動物患者分析;不過,這會存在 以下問題:需要付費,重要成分可能會溶解在檢體中,而且報告只會列舉細菌結果。

#### **使用細菌確認試劑盒進行分析是否需要付費?**

只要您是在進行完整的尿液沉渣分析時執行細菌確認試劑盒分析,就不需要付費。

#### **為何細菌確認試劑盒試劑不會溶解細菌?**

細菌有一層可阻止試劑滲透的外部保護層,以利保持其完整性。

#### **如何另外訂購細菌確認試劑盒?**

依照自動補貨制度,我們會根據您的使用量和試劑盒到期日寄送新的試劑盒給您。如需提早訂 購,請致電聯絡 IDEXX 內部業務專員。

#### **細菌確認試劑盒支援哪些物種?**

細菌確認試劑盒適用於犬貓的尿液檢測。

# **影像常見問題**

#### **為何我的影像全部會出現同樣的斑點/瑕疵?**

倘若您發現刮痕或斑點反覆出現在每一張影像上,表示光學工作台上可能堆積了灰塵或污垢。 **清潔光學工作台:**

- 1. 關閉分析儀。
- 2. 打開分析儀的門板。
- 3. 拆下分析片架,使用 IDEXX 提供的酒精棉片進行清潔。
- 4. 使用 IDEXX 提供的全新酒精棉片清潔光學工作台,接著將棉片沿著軌道反覆擦拭,去除 所有碎片。

**重要提示:**使用新的 IDEXX 提供的酒精棉片及拭鏡紙清洗光學工作台。

- 5. 請使用乾拭鏡紙擦乾步驟 3–4 清潔過的元件。
- 6. 關上分析儀門板,然後開啟分析儀的雷源。

#### **為何我的影像有一部分會出現斑點/瑕疵?**

形成斑點和瑕疵的原因可能是檢體含有氣泡。請務必遵循正確的檢體製備步驟 (詳細資訊請參 閱第 9 頁的「製備檢體」),接著再次分析檢體。倘若使用新檢體重新分析多次後仍無法解決問 題,請聯絡 IDEXX 技術支援部門。

#### **為何我的影像會失焦?**

倘若檢體含有大量脂質,或者顯微鏡工作台不乾淨,影像就有可能失焦。倘若只有一份檢體發 生這個問題,可能與脂質有關。倘若有多份檢體發生這個問題,致電請 IDEXX 技術支援部門 協助。

# **其他疑難排解常見問題**

#### **出現警示時該怎麼辦?**

當分析儀發生問題時,IDEXX VetLab\* Station 標題列的右上角會出現警示訊息,SediVue Dx\* 分 析儀前面板上的 LED 指示燈會閃紅燈,且 IDEXX VetLab Station 主畫面上的 SediVue Dx 圖示會 顯示「警示」狀態。

欲在出現警示後進行處理,請執行以下任何一項操作:

- 點選 IDEXX VetLab Station 主畫面上的 **SediVue Dx** 圖示。
- 點選標題列的警示訊息,顯示訊息內容。遵循警示訊息顯示的指示。

#### **如何取消已經開始執行的分析?**

欲取消已經開始執行的分析,點選 IDEXX VetLab Station 主畫面上的 **SediVue Dx** 圖示,然後 點選**取消分析**。

#### **如果反覆出現因為檢體過於複雜或有脂質造成干擾而重新分析檢體有關的訊 息,我該怎麼辦?**

如有大量影像因為過於複雜或有脂質造成干擾 (會影響影像對焦),就會產生這則訊息。通常只 要稀釋檢體就能解決問題。倘若稀釋檢體後仍然反覆出現這則警示,可能是因為分析儀需要清 潔。請按照第 20 頁註明的步驟清潔分析儀。若仍有問題,請與 IDEXX 技術支援部門聯絡。

## **如果 (因為損失、損壞或疑難排解而) 需要調整分析片、尖頭吸管或品管液的庫 存量,我該怎麼辦?**

請聯絡 IDEXX 技術支援部門,協助調整庫存量。

#### **如果收到多則推片臂錯誤,我該怎麼辦?**

這通常是分析片通道不乾淨導致。請取出任何卡住的分析片,然後按照每月清潔操作說明進行 清潔。

# **品管常見問題**

#### **如果品管結果超出範圍,我該怎麼辦?**

如果您的品管結果超出範圍:

- 請檢查品管材料是否仍在有效期限內。
- 確認您保存品管材料的方式正確無誤。
- 檢視影像,確認影像是否能正確對焦。

如果仍有問題,請重新混合品管材料並再次執行。如果仍然無法解決問題,致電請 IDEXX 技術 支援部門協助。

#### **如果不小心將品管液冷凍儲存,該怎麼辦?**

請丟棄品管材料並致電向 IDEXX 訂購。

#### **如果品管液看起來遭到污染了,我該怎麼辦?**

品管液遭到污染後會呈現混濁狀,而且可能會出現混合時無法溶解的固態物質。請丟棄品管材 料並致電向 IDEXX 訂購。

## **如果不小心將品管液留在冷藏庫外,會發生什麼?**

SediVue 品管材料在室溫下的有效期限是 30 天。如果材料看起來透明清澈,請將材料放回冷藏 庫。如果已遭污染,請丟棄品管材料並致電向 IDEXX 訂購。

# **按執行次數計費與自動補貨常見問題**

## **按執行次數計費是如何運作的?**

每一個動物患者的第一次分析 (且有提供結果及/或影像),一律在月底等您向客戶請款後開立發 票。這樣您就不需要預先準備庫存成本,也能盡可能降低庫存管理風險。

#### **自動補貨是如何運作的?**

只限北美地區—我們會透過您的 SmartService 解決方案連線監測您的每月使用量,因此,庫存 不足時,您就會收到耗材。

附錄

# **準備安裝地點**

- 拆封前,請先找到適合安裝分析儀的空間。確認分析儀尺寸和處理檢體需要的工作空 間,根據此結果找出符合大小需求的空間。
- 分析儀限室內使用。請避免陽光直射。強光可能會干擾光學感應器。
- 分析儀後方一定要有足夠的空間,便於插拔雷源線、放置调邊裝置,以及讓分析儀滴度 通風。建議的安全距離是 10 公分 (3.94 英吋)。
- 請務必使分析儀在堅固的平面上安裝並運作,安裝環境要保持穩定的溫度和濕度。下 列條件下不可操作分析儀:溫度低於 15℃ (59°F) 或高於 40℃ (104°F),或者超出 30℃ (86°F) 溫度下 20%–80% 的相對溼度範圍 (無冷凝) 時。不可讓分析儀接觸強光。
- 不可在緊鄰強力電磁輻射源 (如無屏蔽有目的性射頻 (RF) 來源) 的情況下操作分析儀。分 析儀通過認證,符合 EN 61326-1:2007 和 EN 61236-2-6:2007 的電磁相容性 (EMC) 要求。
- 不可在有震動源的環境中安裝及操作分析儀,因為震動會影響結果及/或導致儀器故障。
- 一定要等儀器適應室溫後再使用分析儀。

# **安裝 SediVue Dx 分析儀**

SediVue Dx\* 分析儀應與 IDEXX VetLab\* Station 搭配使用。

1. 在拆封分析儀之前,請先選定儀器的最佳擺放位置。分析儀應置於通風良好區域的水平 面,遠離熱源、陽光直曬、寒冷、濕度或震動。

**重要提示:**務必確保適當通風。分析儀的冷卻通風口位於背面。

2. 使用隨附的乙太網路線,將分析儀連接到路由器上有編號的連接埠。

**注意:**如需有關將分析儀連接至路由器的詳細資訊,請參閱隨附於路由器的安裝指示。

3. 開啟 SediVue Dx 分析儀的電源。SediVue Dx 圖示顯示在 IDEXX VetLab Station 主畫面 時,即表示連線已完成。

**注意:**如果 SediVue Dx 圖示未在 3 分鐘內顯示於 IDEXX VetLab Station 主畫面上,請聯 絡 IDEXX 技術支援部門請求協助。

# **技術規格**

檢體量:165 µL 資料庫容量:最多 1,000 個檢體 介面:乙太網路

# **尺寸**

寬:12.6 in. (320 mm) 深: 12.6 in. (320 mm) 高:13.2 in. (336 mm) 重量:22 lb (10 kg)

## **電力需求**

輸入:100–240 V AC 線頻: 50-60 Hz

# **作業條件**

限室內使用

環境室溫:15°C–40°C (59°F–104°F)

相對溼度:30°C (86°F) 時 20%–80%,無冷凝

海拔:不高於海平面上 2,000 公尺

# **安全預防措施**

**重要提示:**如果未按照指定方式操作設備,可能會妨害設備所提供的保護。

分析儀不含任何使用者可維修的元件。請勿拆解分析儀。

SediVue Dx AC 電源線的線路電壓是 100-240 V AC,50-60 Hz。請確保所有的設備均插入正確 接地的電源插座。

請務必使用隨附的 AC 電源線。

如有以下情況,請拔下插在插座上的 AC 電源線:

- AC 電源線磨損或損壞。
- AC 變壓器接觸到水或其他液體。

#### **電氣安全**

電氣設備內部有高壓零件,拆除機蓋可能會招致電擊。 不可破壞分析儀內部的任何電子元件。 除本文件內容註明的分析儀機蓋以外,不可拆卸其他任何機蓋。 為避免火災或電擊危險,切勿讓分析儀淋雨或因任何緣故受潮。 為避免電擊,切勿使用延長線。確保將所有插頭完全插入插座,不可讓插孔或插腳外露。 安裝、維護和修理作業一律須由 IDEXX Laboratories 授權及培訓的人員進行。

SediVue Dx AC 電源線的線路電壓是 100-240 V AC, 50-60 Hz。請確保所有的設備均插入正確 接地的電源插座。

請務必使用隨附的 AC 電源線。

如有以下情況,請拔下插在插座上的 AC 電源線:

- AC 電源線磨損或損壞。
- AC 變壓器接觸到水或其他液體。

#### **分析儀保養**

操作或清潔分析儀時,請戴上無粉乳膠或合成橡膠手套。

分析儀應遠離熱源或火源。

防止設備受到潮濕條件、潮濕天氣或液體潑灑的影響。

注意不要讓水或其他液體潑灑到設備上。

請勿在分析儀上使用溶劑、馬克筆、含有揮發性液體的噴霧劑或擦亮劑,這樣可能會損傷外殼。 只能使用溫和的肥皂和微濕的布清潔,而且必須在未使用分析儀的情況下清潔。

## **生物危害注意事項**

分析儀的所有元件都有可能接觸尿液,因此可能成為感染源。應按照生物安全第二級安全規範 處理尿液檢體。

請務必穿戴適當的防護裝備,包括但不限於有側邊防護片的護目鏡、防水實驗袍以及合格的實 驗室專用手套。

#### **操作員資格鑑定**

操作員必須熟知相關準則和標準以及此《操作指南》內容註明的資訊與程序。

請遵循良好的實驗室實務,尤其是在處理具有生物危害的材料時。

# **國際符號說明**

國際符號經常用於包裝上,提供產品相關特殊資訊的圖形表示 (例如使用期限、保存溫度、批 號等等)。IDEXX Laboratories 在我們的分析儀、產品箱、標籤、仿單和手冊上採用國際符號, 以利提供使用者簡單易讀的資訊。

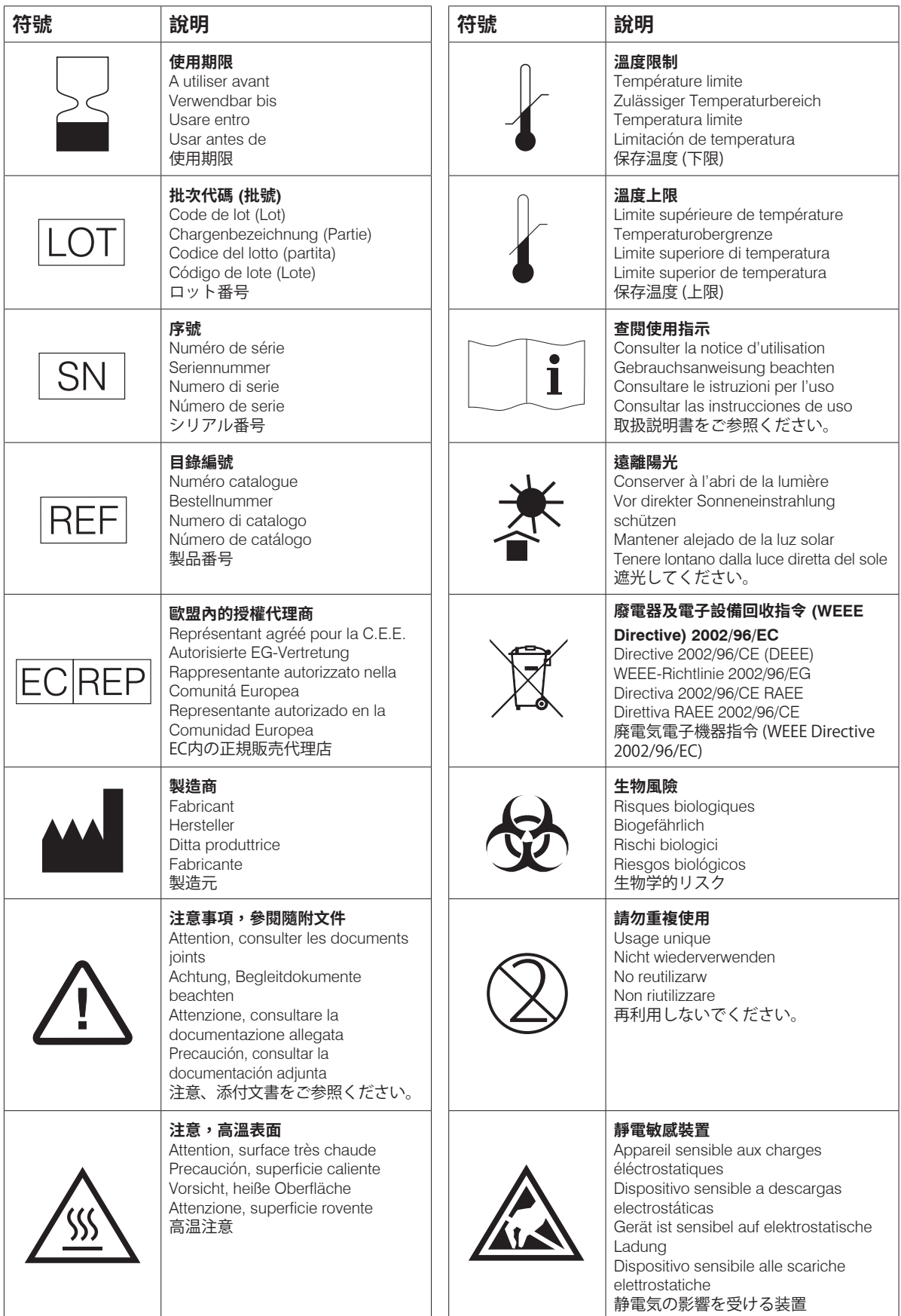

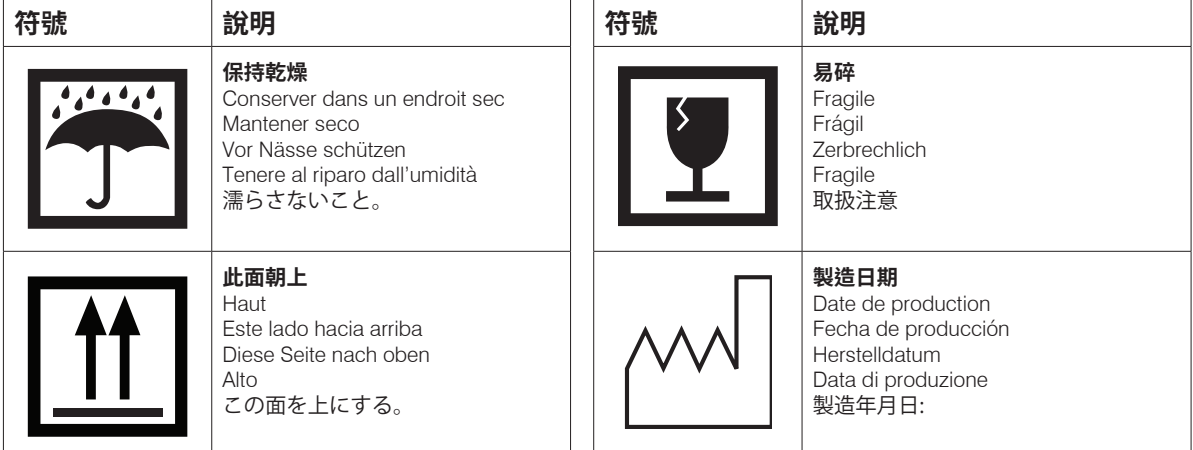

# **其他符號**

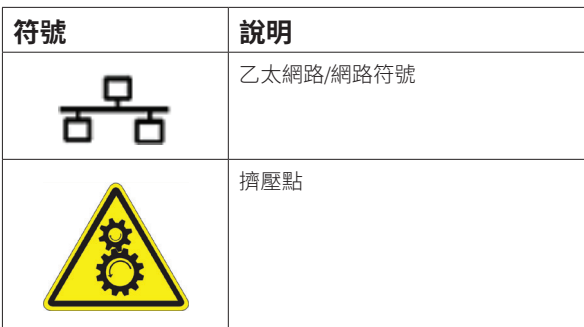

IDEXX 業務專員:

電話/語音信箱:

美國:1-800-248-2483 澳洲:1300 44 33 99 奧地利:43 (0)1 206 092 729 比利時:32 (0)27 00 64 38 巴西:0800-777-7027 加拿大:1-800-248-2483 中國 (PRC): 400-678-6682 捷克:420-239018034 丹麥:45 (0) 43 31 04 39 芬蘭:358 (0)9 7252 2253 法國:33 (0) 810 433 999 德國:49 (0)69 153 253 290 愛爾蘭: 353 (0)1 562 1211 義大利:39 02 87 10 36 76 日本:0120-71-4921 拉丁美洲: tecnico-latam@idexx.com 盧森堡:352 (0)34 20 80 87 22 荷蘭:31 (0)70 700 7033 紐西蘭:0800 83 85 22 挪威:47 24 05 51 10 波蘭: 48 22 853 40 01 俄羅斯:7-4999-511-255 新加坡:65 6807-6277 斯洛伐克:421-268622417 南韓:080 7979 133 西班牙:34 932 672 660 或 34 916 376 317 瑞典: 46 (0)8 5198 9566 瑞士: 41 (0)44 511 22 37 臺灣:0800 291 018 英國:44 (0)20 3788 7508

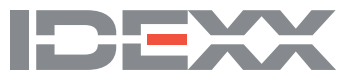